# **MANUAL DE AYUDA INFORMATIVAS WINDOWS**

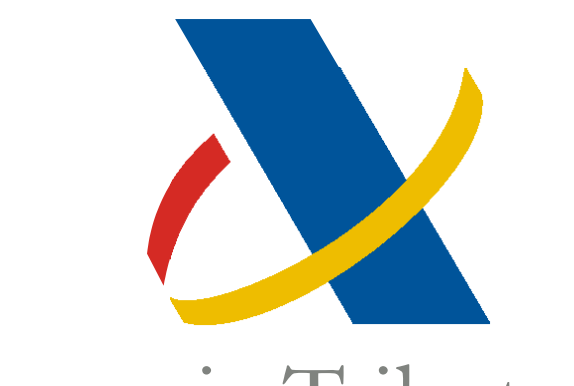

Agencia Tributaria

# CENTRO DE ATENCIÓN TELEFÓNICA

DEPARTAMENTO DE INFORMÁTICA TRIBUTARIA

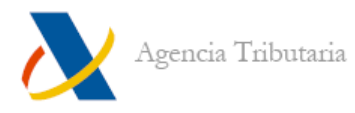

# ÍNDICE

# PLATAFORMA DE INFORMATIVAS

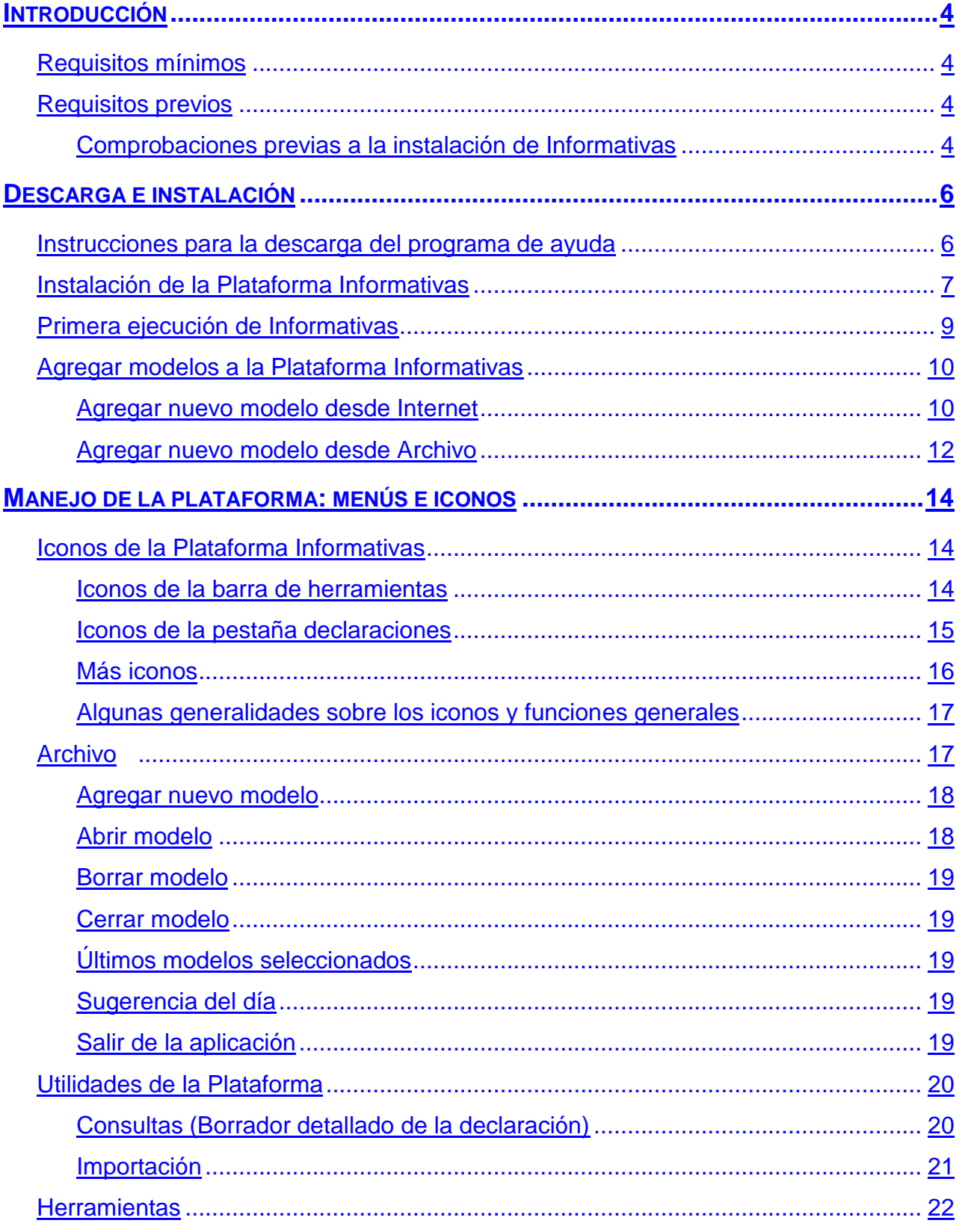

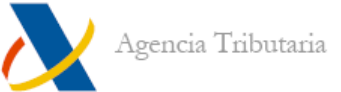

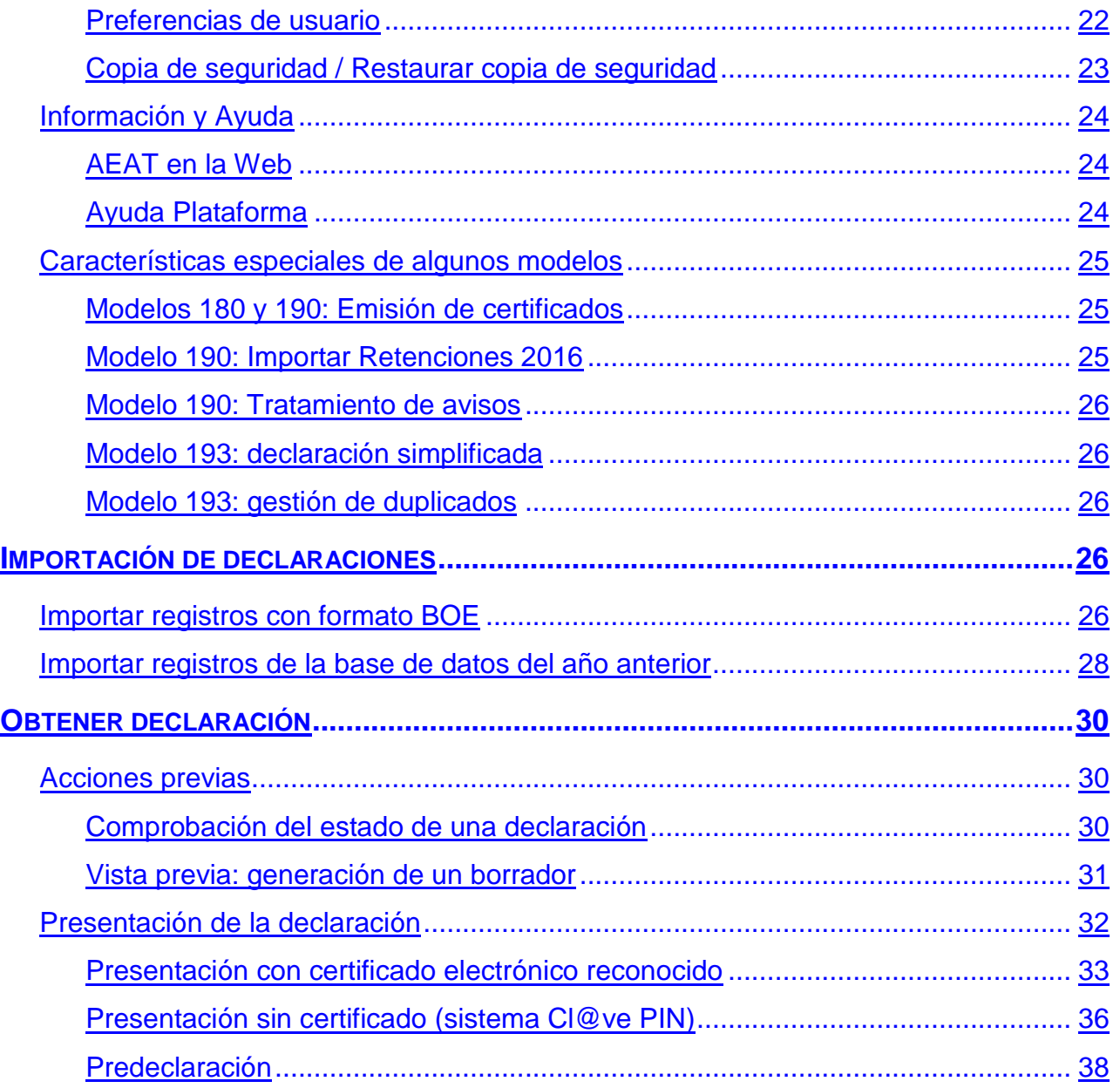

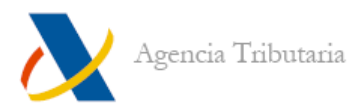

# **INFORMATIVAS**

# <span id="page-3-0"></span>**INTRODUCCIÓN**

El objetivo de este documento es servir como manual de referencia para la instalación y manejo de la nueva versión de la Plataforma Informativas.

# <span id="page-3-1"></span>**Requisitos mínimos**

Para su correcta instalación y funcionamiento es necesario disponer de una serie de requisitos mínimos en el sistema, que se citan a continuación:

- **Ordenador personal** tipo Pentium.
- **Sistemas Operativos**: Windows, Mac OS X, Linux.
- **128 MB de memoria RAM** (recomendados 256 o más).
- **Impresora** láser o inyección de tinta con una resolución mínima de 300 ppp.
- **Teclado español**
- **Monitor color con resolución 1024x768**

# <span id="page-3-2"></span>**Requisitos previos**

# <span id="page-3-3"></span>**COMPROBACIONES PREVIAS A LA INSTALACIÓN DE INFORMATIVAS**

En primer lugar compruebe qué versión de la Máquina Virtual Java tiene instalada en su equipo. Para ello acceda a **"Inicio", "Panel de control", "Agregar o quitar programas".**

En caso de estar trabajando sobre Windows Vista o superior la opción de **"Agregar o quitar programas"** recibe el nombre de **"Programas y características".**

En la ventana en la que aparece el listado de programas instalados, que está ordenado alfabéticamente, baje hasta la letra **"J".**

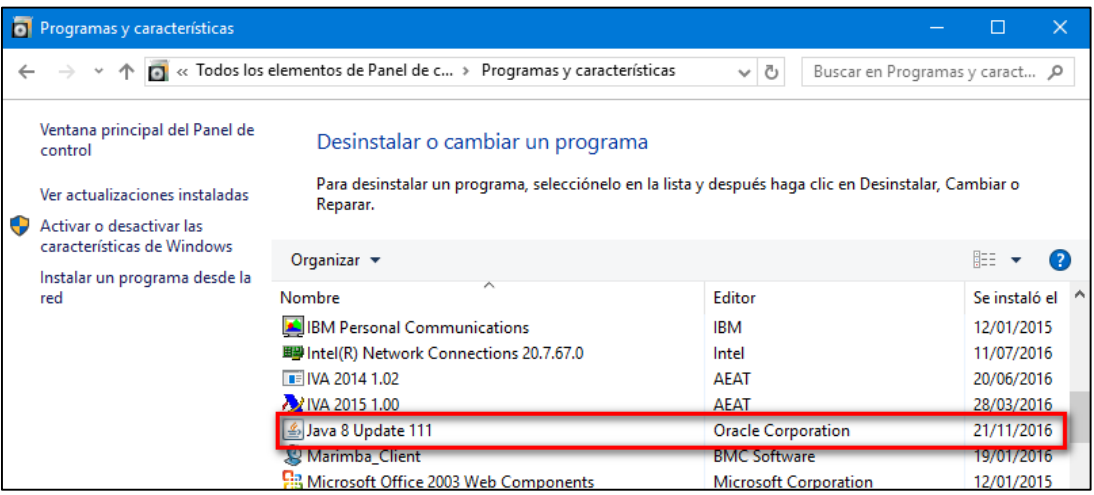

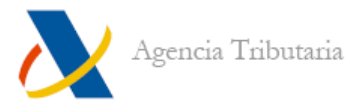

Si tiene alguna Máquina Virtual Java instalada debe aparecer una de las opciones resaltadas en la ventana anterior (o si es una versión anterior, de algún modo similar). Aparecen tantas líneas como versiones de Java tenga instaladas.

# **Si no tiene la Máquina Virtual Java instalada en su equipo**

En primer lugar debe descargar una Máquina Virtual Java compatible con su sistema operativo.

Acceda a **"Descarga de programas de ayuda", "Descarga e instalación de la Máquina Virtual de Java".** En la pantalla siguiente, haga clic en **"Enlace a la página oficial de descarga de Java"** y descargue la versión que corresponda a su sistema operativo.

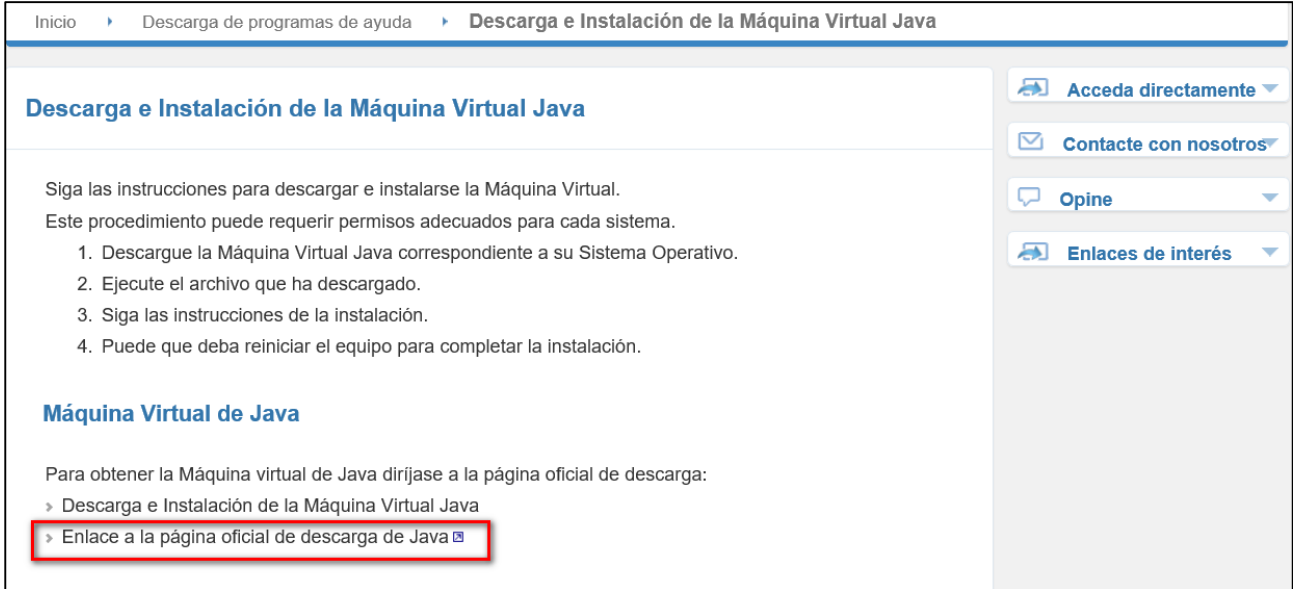

Guarde el archivo descargado en su disco duro, por ejemplo, en el Escritorio. Cuando finalice la descarga haga doble clic en el ejecutable y siga las instrucciones hasta finalizar la instalación.

# **Si ya tiene la Máquina Virtual Java instalada en su equipo**

En este caso puede realizar directamente la descarga e instalación del programa de ayuda según las instrucciones del siguiente apartado.

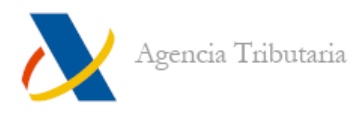

# <span id="page-5-0"></span>**DESCARGA E INSTALACIÓN**

# <span id="page-5-1"></span>**Instrucciones para la descarga del programa de ayuda**

Acceda a la página web de la Agencia Tributaria <http://www.agenciatributaria.es/> y haga clic en la opción **"Descarga de programas de ayuda"** que aparece en la columna de la derecha, dentro del apartado **"Acceda directamente".**

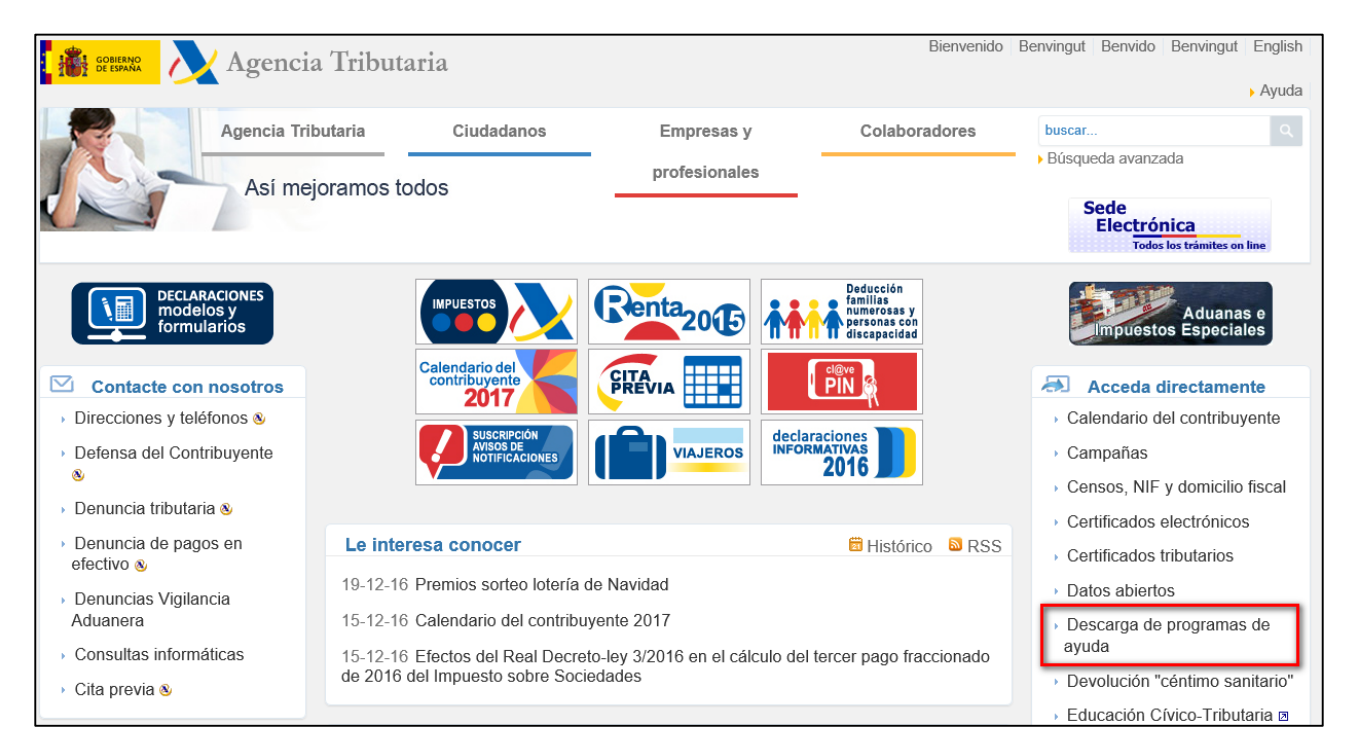

Dentro del listado haga clic en la opción **"Declaraciones Informativas"** y en el apartado **"Plataformas informativas"** aparece una pantalla como ésta con la descarga disponible para los distintos sistemas operativos. Haga clic en la opción correspondiente y guarde el archivo en su equipo.

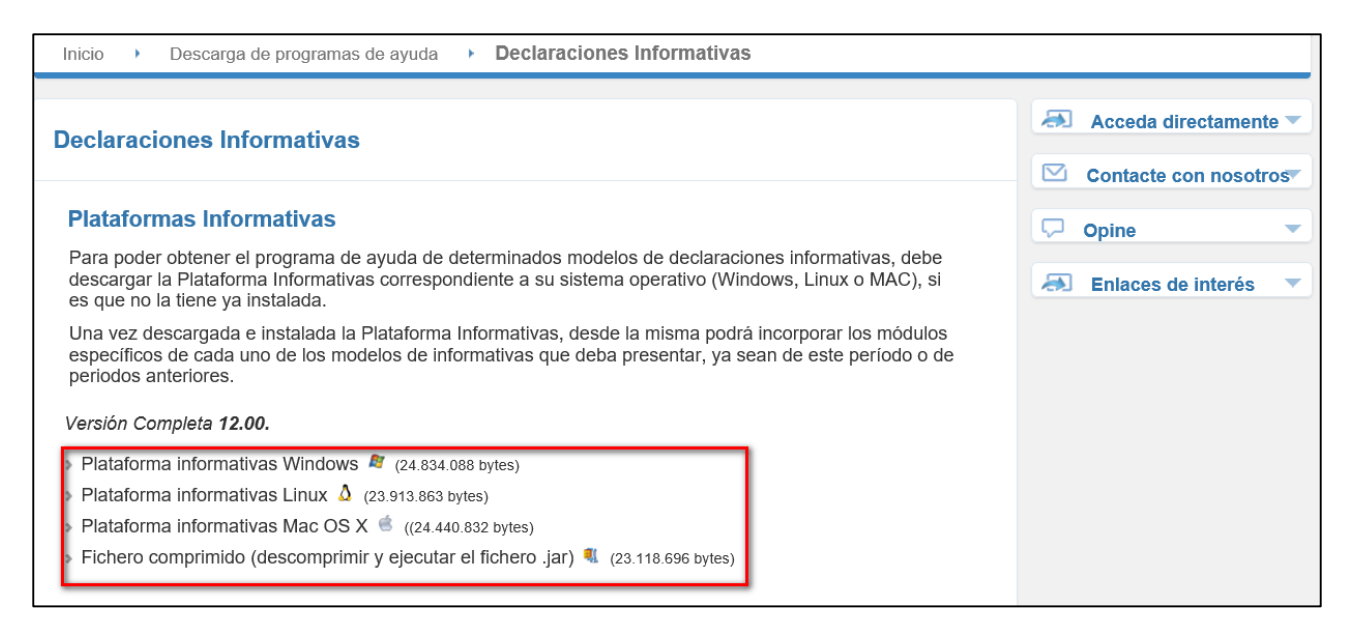

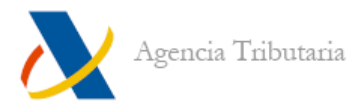

# <span id="page-6-0"></span>**Instalación de la Plataforma Informativas**

El instalador de la Plataforma Informativas se descarga desde la página de la Agencia Tributaria. La Plataforma Informativas es la base para poder utilizar los modelos de Informativas de éste y anteriores ejercicios: 184, 190, 347 y 349.

Una vez ejecutado el archivo de instalación, la secuencia de pantallas es la que se muestra en las siguientes imágenes.

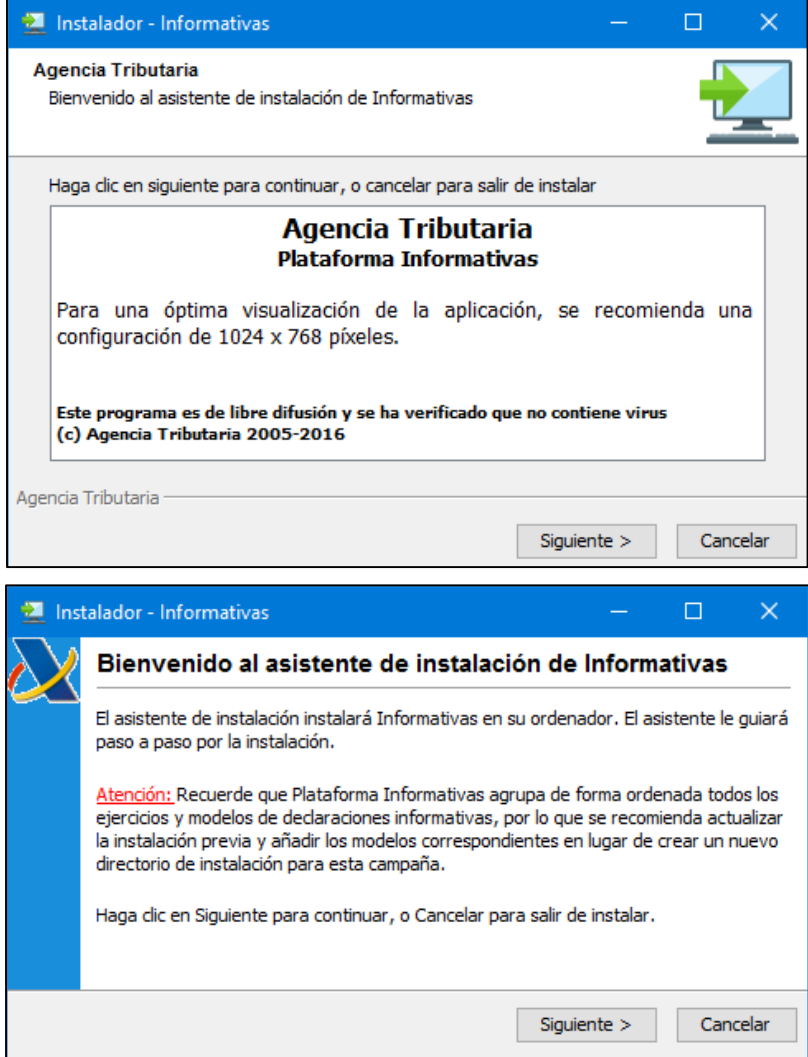

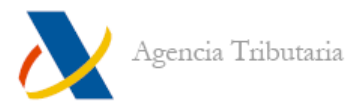

Indique dónde desea realizar la instalación (se recomienda la ruta por defecto: **"C:\AEAT\Informativas"**) y haga clic en **"Siguiente"**.

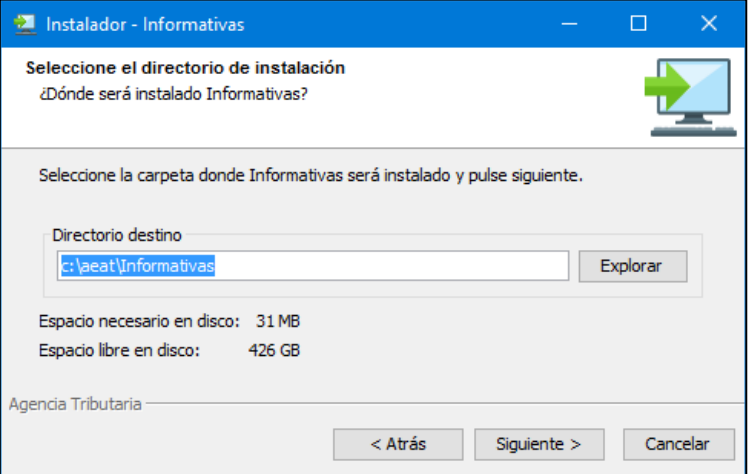

**Nota:** si ya está instalada la Plataforma Informativas en su sistema, el asistente permite elegir entre actualizar la instalación existente o instalar en una ruta diferente. Se recomienda actualizar la instalación existente.

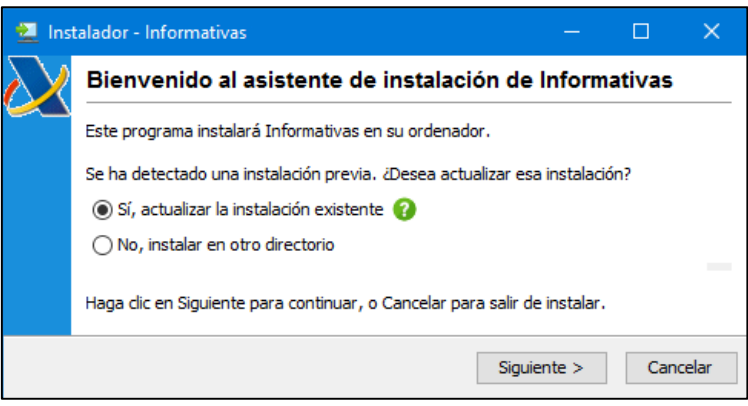

Seleccione la carpeta del menú de Inicio en la que quiere crear los accesos directos a la Plataforma Informativas (por defecto sitúa el acceso al programa, al desinstalador y al archivo **leame.txt** en **Agencia Tributaria\Informativas**) y haga clic en **"Siguiente"**.

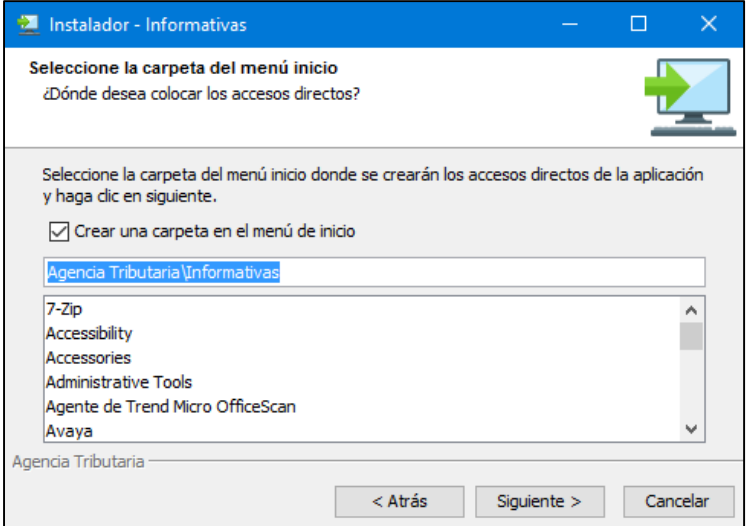

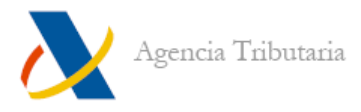

Comienza automáticamente el proceso de instalación, al finalizar aparece marcado por defecto: **"Crear un acceso directo en el escritorio".**

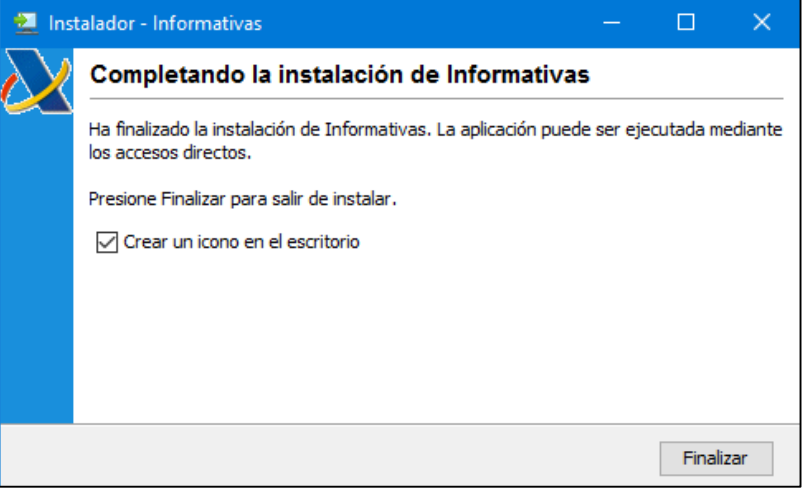

Si no desea crear el icono en el escritorio desmarque dicha opción y haga clic en **"Finalizar"** para poder abrir Informativas.

# <span id="page-8-0"></span>**Primera ejecución de Informativas**

Una vez haya terminado la instalación ejecute la Plataforma Informativas (bien desde el acceso directo del escritorio, bien desde **"Inicio", "Programas", "Agencia Tributaria", "Informativas"**).

Cada vez que se abre el programa aparece una ventana que muestra una **"Sugerencia del día**". Desde esa misma ventana se pueden consultar más sugerencias **("Siguiente sugerencia")** o bien puede desactivar la aparición de estas ventanas de aviso si desmarca la casilla de **"Mostrar sugerencias al inicio"**.

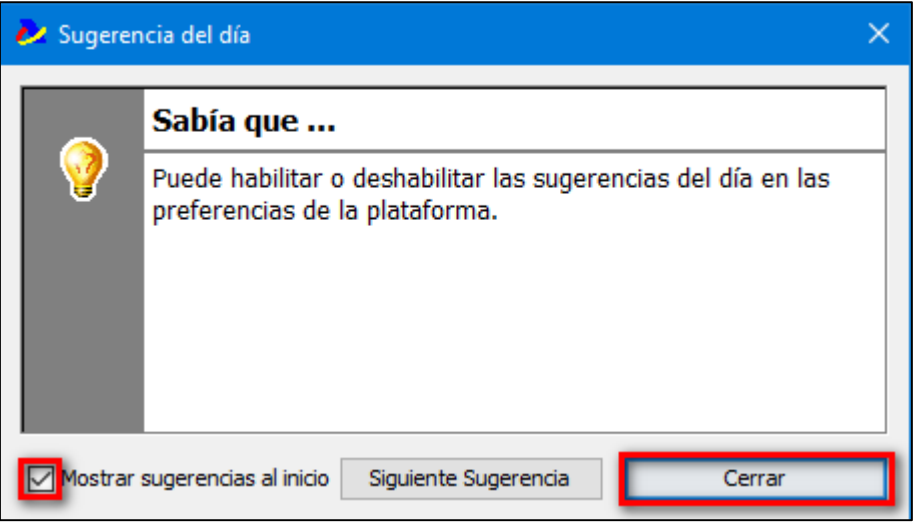

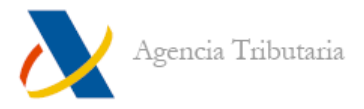

Si no se tiene instalada la Plataforma Informativas previamente, la Plataforma se encuentra sin modelos y muestra una ventana que permite agregarlos (desde Internet o desde archivo).

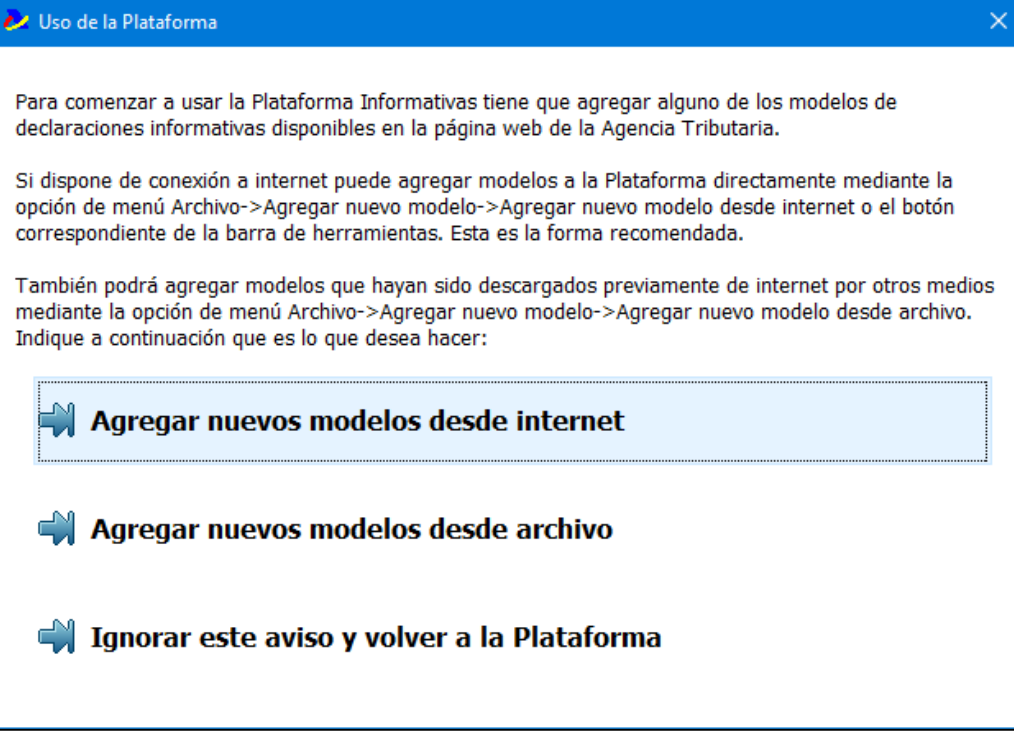

Si se ignora el aviso y tiene dudas sobre cómo agregar los modelos, consulte el siguiente apartado.

# <span id="page-9-0"></span>**Agregar modelos a la Plataforma Informativas**

<span id="page-9-1"></span>**AGREGAR NUEVO MODELO DESDE INTERNET**

Una vez abierta la Plataforma Informativas es necesario instalar los modelos, que son los componentes que permiten crear, cumplimentar y obtener las declaraciones.

Para agregar modelos desde Internet acceda a **"Archivo", "Agregar nuevo modelo", "Agregar nuevo modelo desde Internet".**

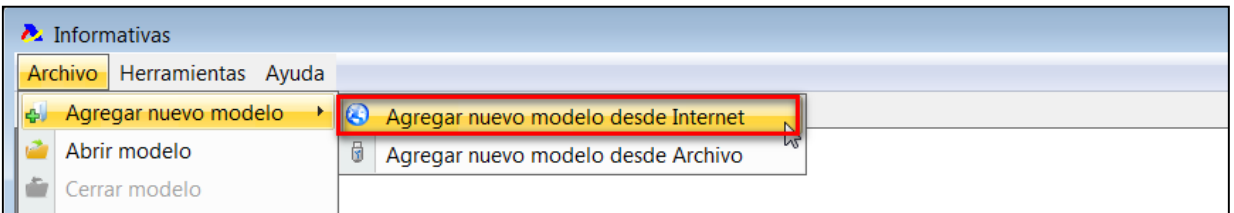

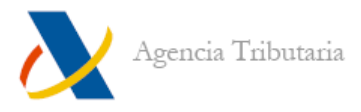

Esto abre el asistente para agregar nuevos modelos a la Plataforma Informativas. Hay que hacer clic en **"Siguiente".**

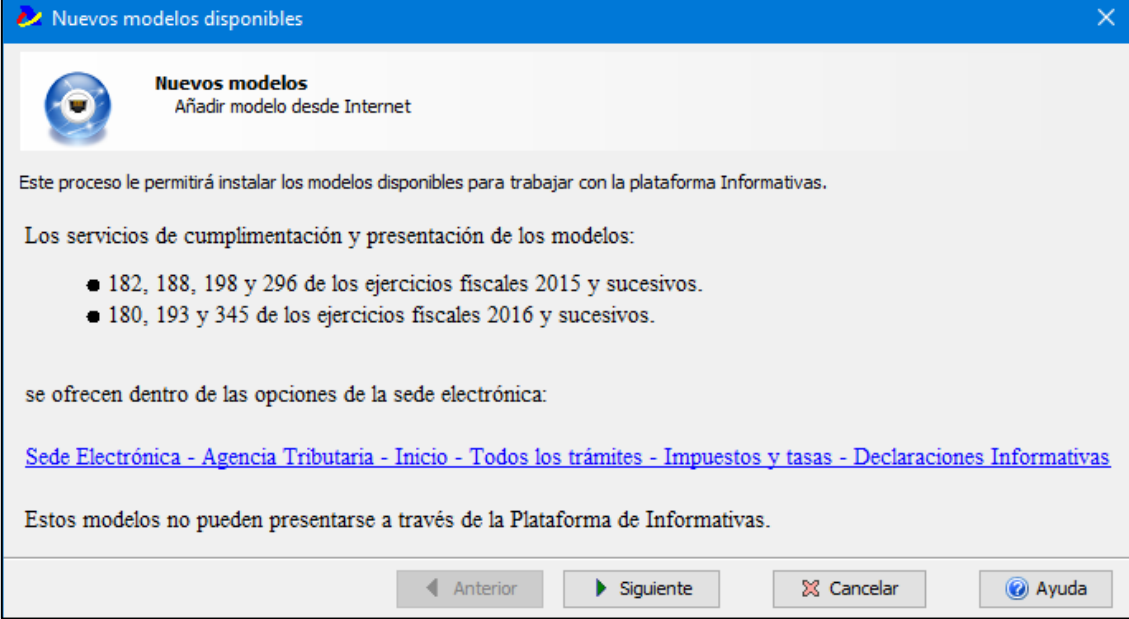

Una vez se ha conectado con el servidor de la Agencia Tributaria muestra un listado con aquellos modelos que no están agregados en la Plataforma Informativas y el directorio de descarga donde se van a almacenar los modelos descargados (por defecto lo hace en: "C:\AEAT\Informativas\Descarga").

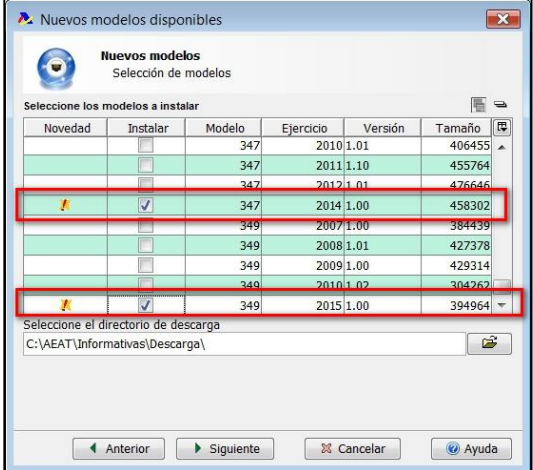

Seleccione los modelos que quiere incorporar a la Plataforma Informativas y haga clic en **"Siguiente"**. Tras agregar el o los modelos puede abrir directamente el que desee:

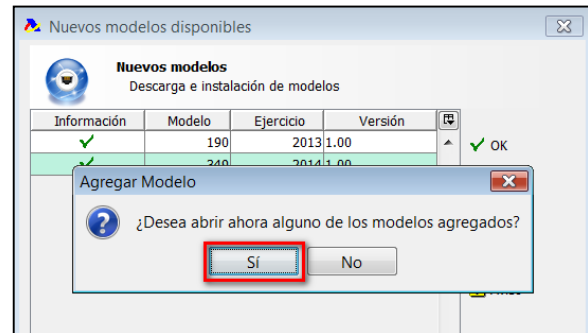

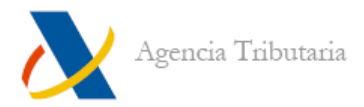

Tras seleccionar el modelo/ejercicio elegido, este se abre para rellenar la declaración:

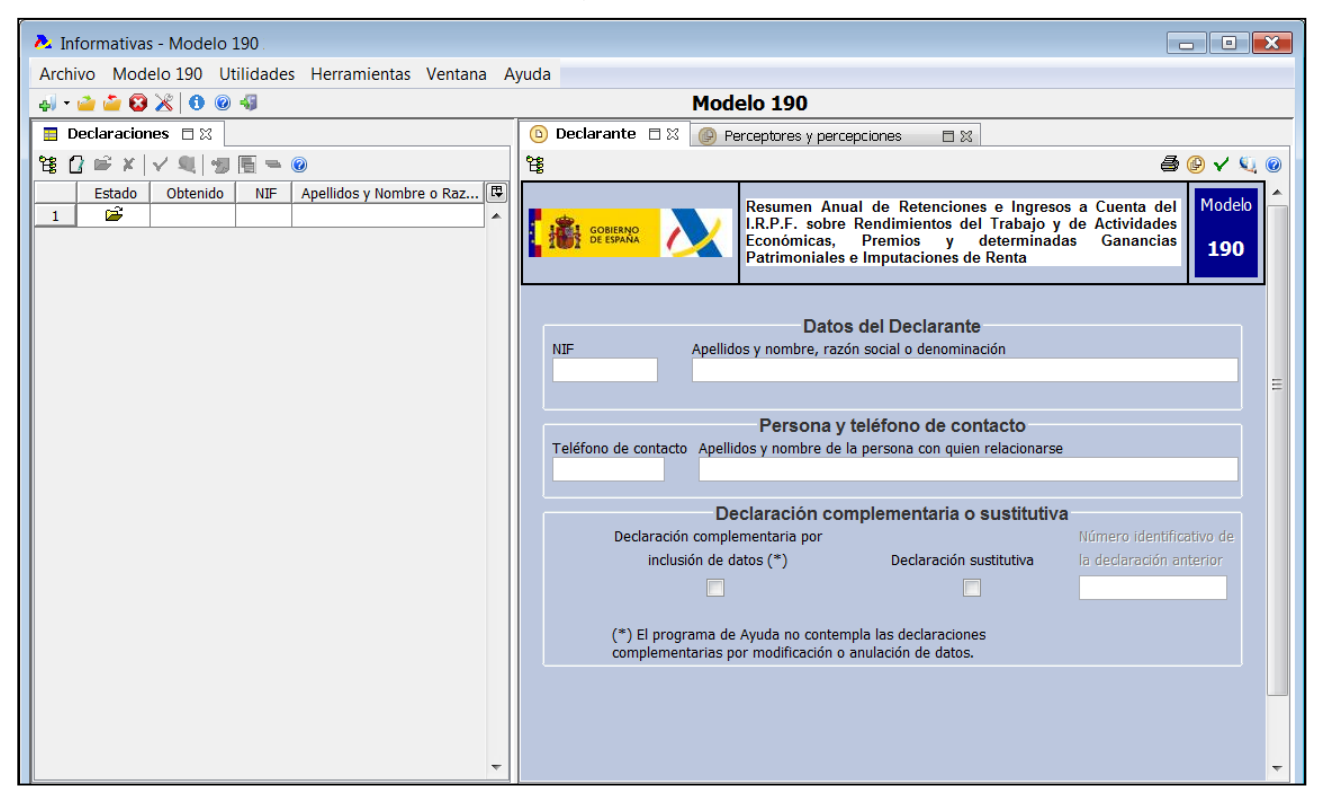

# <span id="page-11-0"></span>**AGREGAR NUEVO MODELO DESDE ARCHIVO**

Para agregar los modelos desde archivo es necesario que previamente los descargue de la página web de la Agencia Tributaria **"Descarga de programas de ayuda", "Declaraciones Informativas", "Modelos de declaraciones informativas que pueden presentar con el programa de ayuda"** y elegir el ejercicio correspondiente.

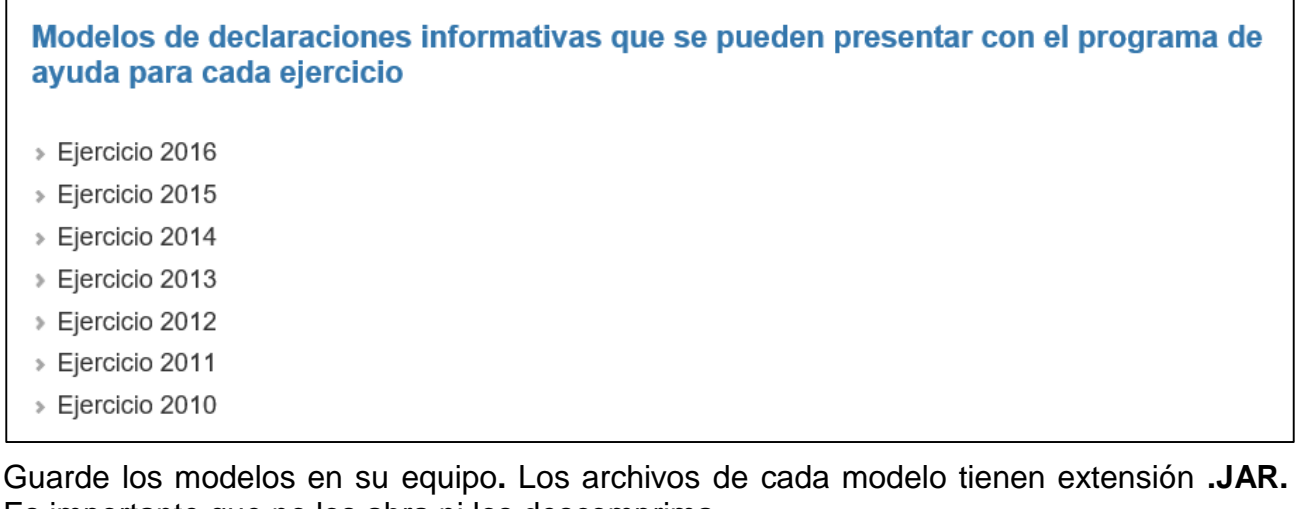

Es importante que no los abra ni los descomprima.

Una vez que ya están guardados los modelos en el equipo hay que agregarlos desde la propia Plataforma de Informativas.

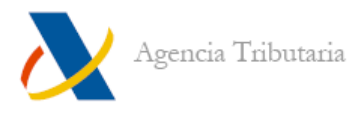

Para agregar modelos desde archivo acceda a **"Archivo", "Agregar nuevo modelo", "Agregar nuevo modelo desde Archivo".**

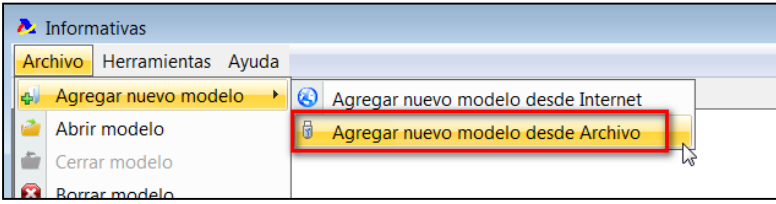

Una vez seleccionado el o los archivos (se puede agregar más de un modelo a la vez), haga clic en el botón **"Abrir".**

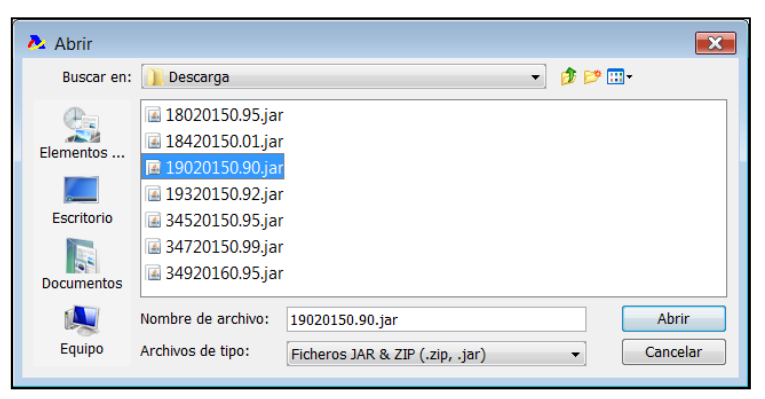

Tras agregar el o los modelos puede abrir directamente el que desee:

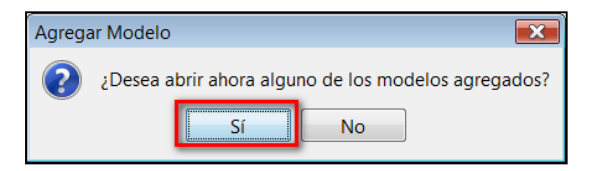

Tras seleccionar el modelo/ejercicio elegido, este se abre para rellenar la declaración:

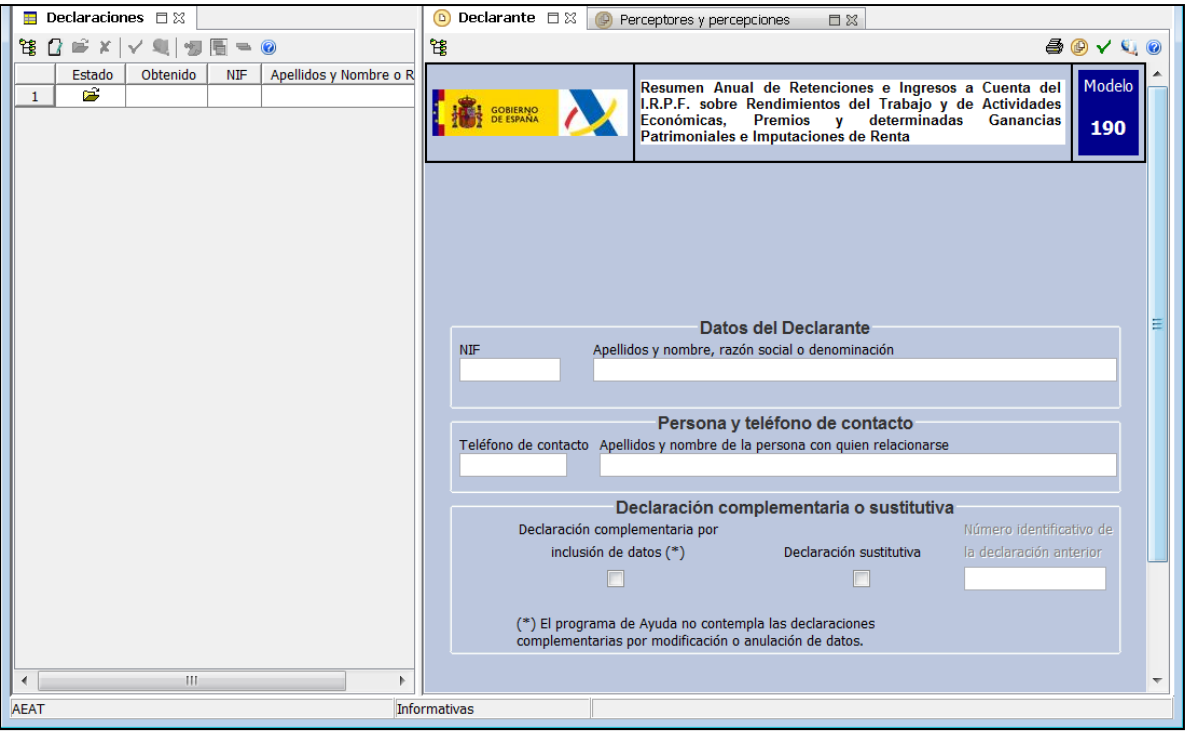

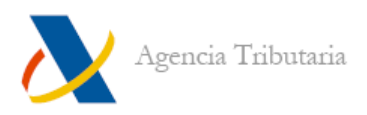

# <span id="page-13-0"></span>**MANEJO DE LA PLATAFORMA: MENÚS E ICONOS**

# <span id="page-13-1"></span>**Iconos de la Plataforma Informativas**

# <span id="page-13-2"></span>**ICONOS DE LA BARRA DE HERRAMIENTAS**

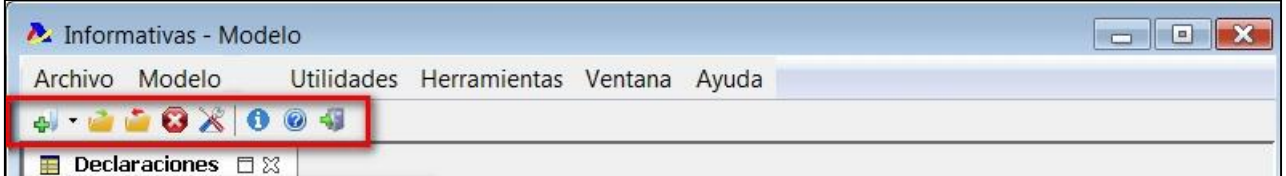

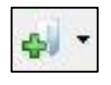

**Nuevo modelo.** Si hace clic en este icono permite agregar modelos tanto desde Internet como desde archivo.

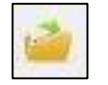

**Abrir modelo.** Abre el modelo deseado y cierra el modelo actual.

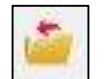

**Cerrar modelo actual.** Se cierra el modelo abierto.

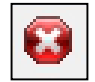

**Borrar modelo.**

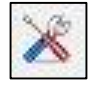

**Ver preferencias de la aplicación.**

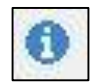

**Acerca de la plataforma.** Aquí puede encontrar información técnica acerca de la Plataforma de informativas.

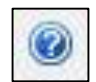

**Ayuda de la plataforma.** Desde aquí se accede a la ayuda de la Plataforma Informativas explicada en el [apartado](#page-23-2) correspondiente.

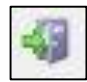

**Salir de la aplicación.**

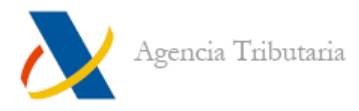

#### <span id="page-14-0"></span>**ICONOS DE LA PESTAÑA DECLARACIONES**

En esta pestaña se muestra el listado de las declaraciones almacenadas para ese modelo y ejercicio. Para que todos los iconos estén activados, tiene que estar seleccionada alguna de las declaraciones.

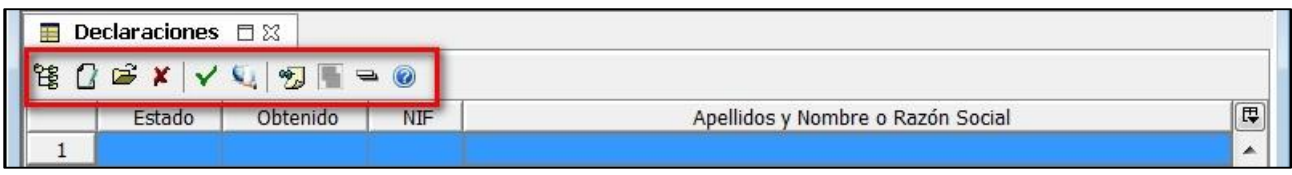

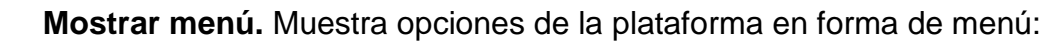

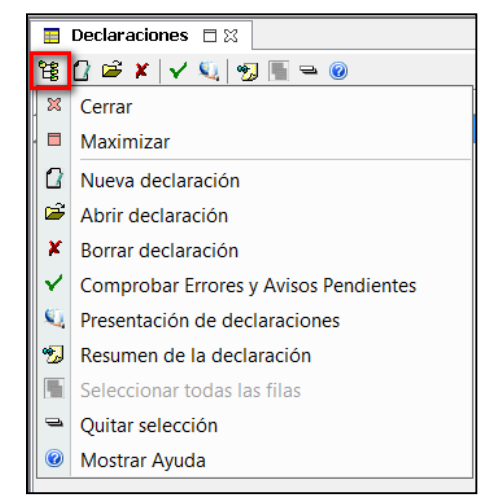

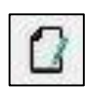

镶

**Nueva declaración.** Crea una nueva declaración.

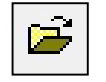

**Abrir declaración.** Abre la declaración seleccionada.

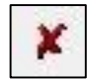

**Borrar declaración.** Borra la o las declaraciones seleccionadas.

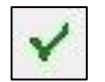

**Comprobar errores y avisos pendientes.**

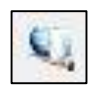

**Presentación de declaraciones.** A través de este icono se puede generar la declaración para presentar telemáticamente o en papel (en aquellos casos en que no se esté obligado a presentar por Internet).

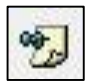

**Resumen de la declaración.** Desde aquí se puede consultar un resumen de la declaración seleccionada (información general, totales y posibles comentarios que se quieran añadir).

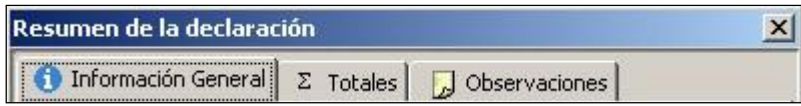

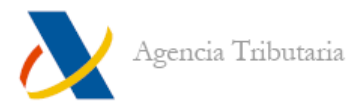

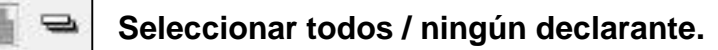

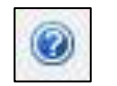

**Ayuda de la Plataforma.** Desde aquí se accede a la ayuda de la Plataforma Informativas explicada en el [apartado](#page-23-2) correspondiente.

# <span id="page-15-0"></span>**MÁS ICONOS**

Cuando se abre algún declarante la Plataforma Informativas se divide en dos paneles. A la izquierda se mantiene el listado de declaraciones que hay y en el lado derecho se visualizan los datos correspondientes al declarante que está seleccionado. Estos datos se muestran organizados en una o más pestañas.

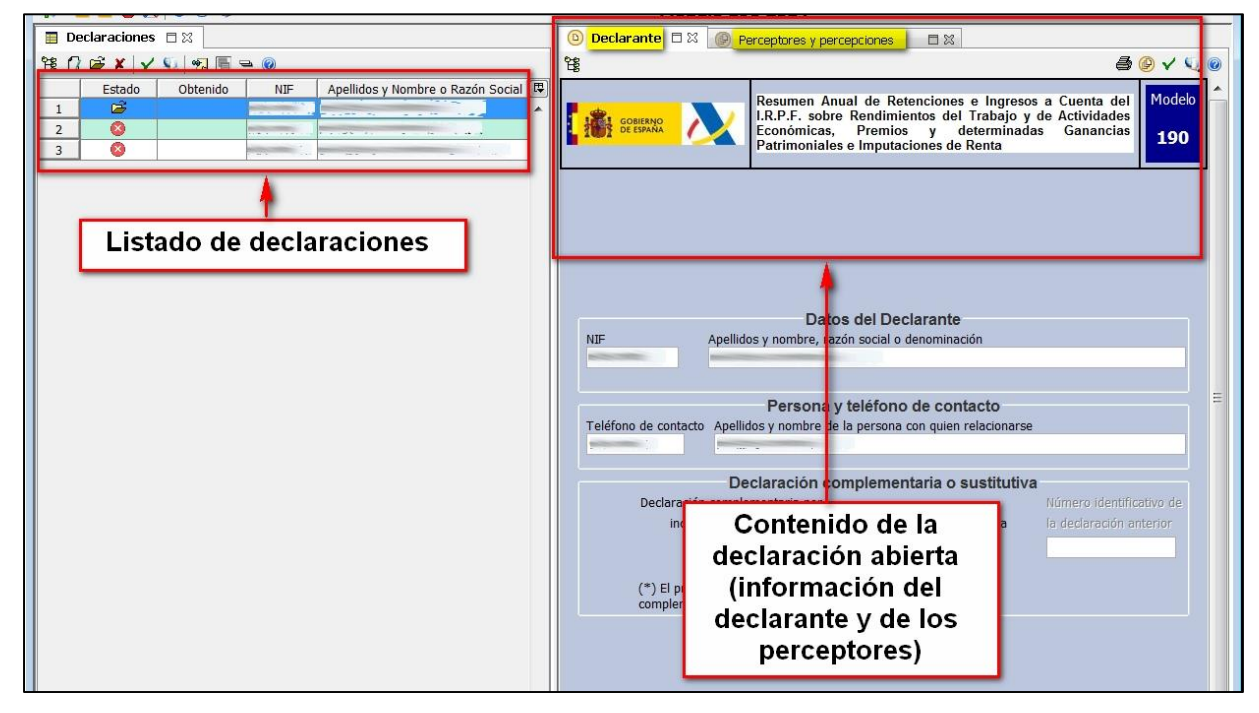

La denominación de las pestañas puede cambiar según el modelo, según se trate de Declarante o Retenedor, Declarados o Perceptores, Inmuebles o Gastos, etc.

En la pestaña que contiene los datos del Declarante o Retenedor aparecen además los siguientes iconos:

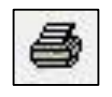

**Vista previa.**

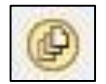

**Ver perceptores y percepciones.**

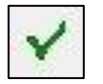

**Comprobar errores y avisos pendientes**

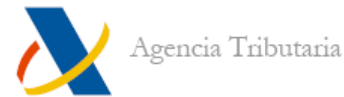

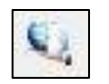

**Presentación de declaraciones.** A través de este icono se puede generar la declaración para presentar telemáticamente o en papel (en aquellos casos en que no se esté obligado a presentar por Internet).

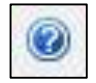

# **Mostrar ayuda.**

Para facilitar la selección, los registros de declarantes, declarados, perceptores o lo que corresponda pueden ordenarse por cualquiera de los campos que los componen.

#### <span id="page-16-0"></span>**ALGUNAS GENERALIDADES SOBRE LOS ICONOS Y FUNCIONES GENERALES**

- En cuanto a la **impresión,** para que el documento PDF se muestre en pantalla, cuando aparece la ventana de selección del visor puede hacerlo manualmente (C:\Archivos de Programa\Adobe\AcrobatX.X\Reader\Acrord32.exe) o bien puede dejar la opción de visor por defecto predeterminada. Puede consultar e imprimir de nuevo los archivos PDF si accede a la carpeta correspondiente, que por defecto es **"ImpPDF".**
- Es posible **imprimir un resumen** de lo cumplimentado en cada declaración en cualquier momento, cualquiera que sea su estado.
- Existen **varias vistas**. Puede cambiar de vista mediante los iconos que aparecen en la parte superior, pulsando en la opción del modelo o bien minimizando o cerrando pestañas.

# <span id="page-16-1"></span>**Archivo**

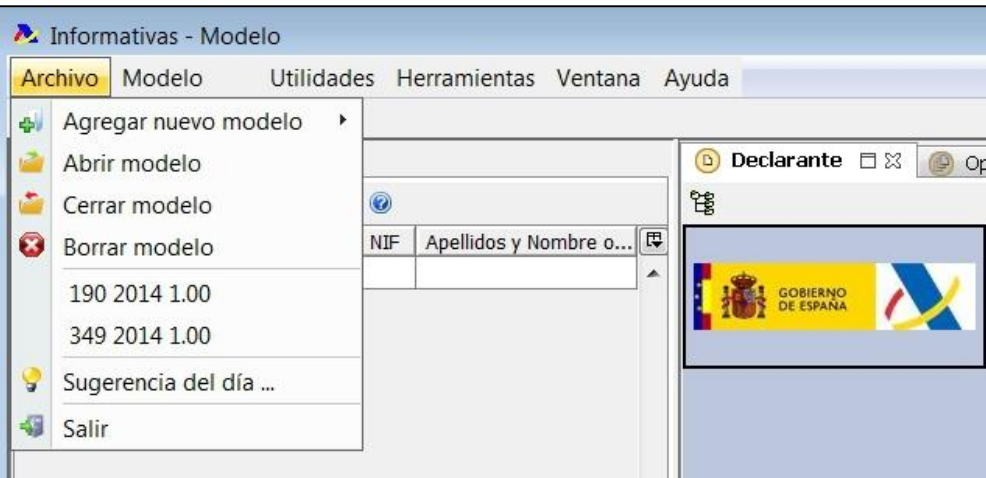

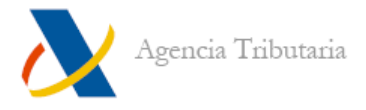

#### <span id="page-17-0"></span>**AGREGAR NUEVO MODELO**

Desde este apartado se pueden agregar modelos no añadidos todavía a la Plataforma Informativas. Se permite agregar modelos tanto **"desde Internet"** como **"desde Archivo".** Para más información sobre ambos procesos, consulte el apartado [Agregar](#page-9-0)  [modelos a la Plataforma](#page-9-0) de este mismo manual.

Tenga en cuenta que:

a) Si el modelo que intenta agregar desde **Internet** está ya añadido, no se muestra entre los modelos disponibles para agregar.

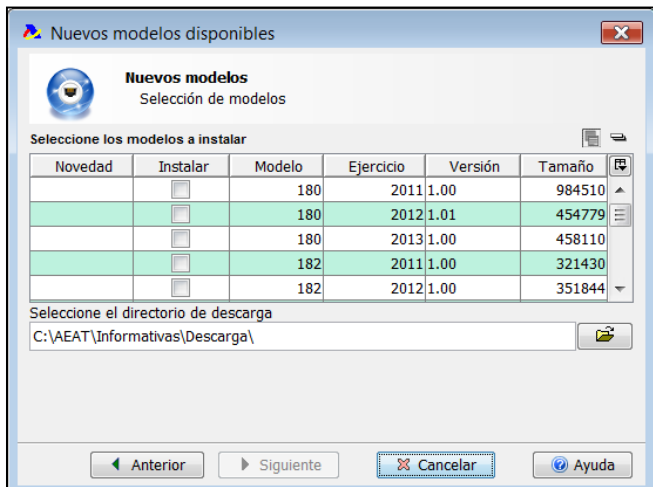

b) Si el modelo que intenta agregar desde archivo ya está añadido, devuelve un error al respecto.

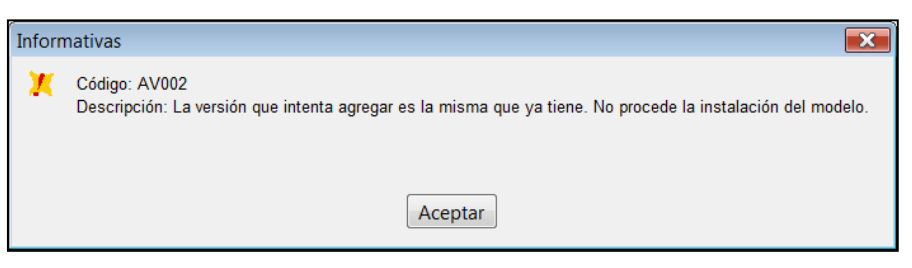

#### <span id="page-17-1"></span>**ABRIR MODELO**

Puede abrir un modelo desde el menú **("Archivo", "Abrir modelo")** o utilizar el icono correspondiente del menú de iconos **("Abrir Modelo").** Marque el modelo que necesite y haga clic en el botón **"Abrir".**

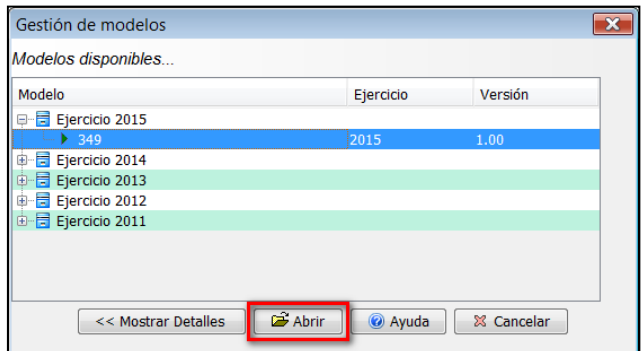

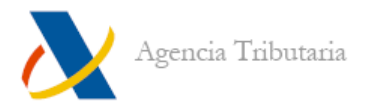

#### <span id="page-18-0"></span>**BORRAR MODELO**

Desde esta opción se borran los modelos que se seleccionen dentro del Gestor de Modelos.

#### <span id="page-18-1"></span>**CERRAR MODELO**

Puede cerrar un modelo desde el menú de la parte superior **("Archivo", "Cerrar modelo")** o utilizar el icono correspondiente del menú de iconos **("Cerrar modelo").** No es posible tener varios modelos abiertos a la vez, por lo que cuando vaya a abrir uno distinto se cerrará el anterior.

#### <span id="page-18-2"></span>**ÚLTIMOS MODELOS SELECCIONADOS**

Los últimos modelos seleccionados se almacenan en **"Archivo"** para que pueda seleccionarlos directamente desde el listado. Puede modificar esta opción, activada por defecto, si accede a **"Herramientas", "Preferencias de Usuario", "General", "Abrir modelo"**. Por defecto, el listado almacena **5 modelos.**

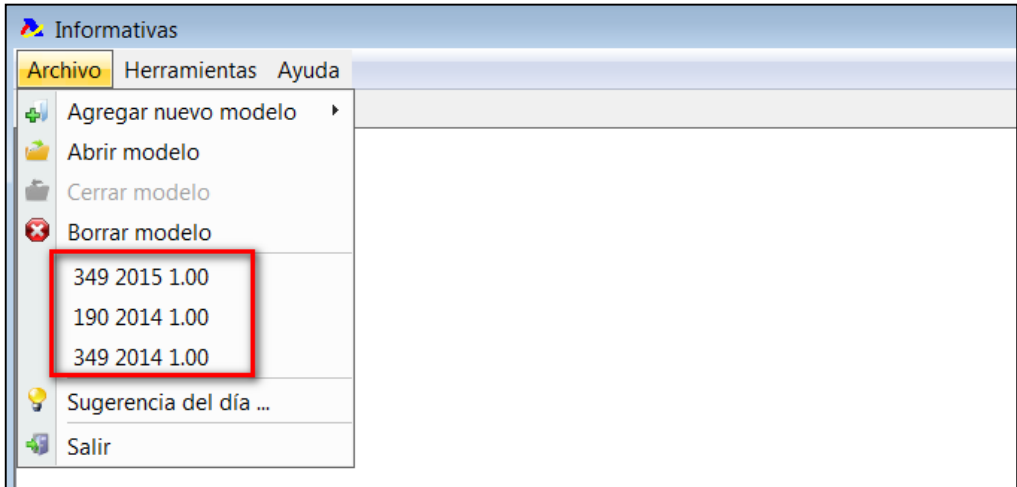

#### <span id="page-18-3"></span>**SUGERENCIA DEL DÍA**

Desde esta opción se pueden consultar las sugerencias del día que forman parte de la Plataforma Informativas. Leer estas sugerencias puede servir de ayuda o guía para el manejo de la aplicación.

# <span id="page-18-4"></span>**SALIR DE LA APLICACIÓN**

La opción **"Archivo", "Salir",** o su correspondiente icono, sirve para salir de la aplicación. Si la opción **"Salir siempre sin preguntar"** (en **"Herramientas", "Preferencias de Usuario", "General", "Plataforma"**) no está marcada, aparece una ventana que solicita su confirmación para cerrar el programa.

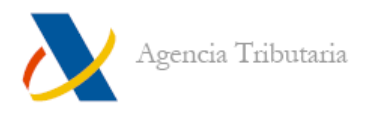

# <span id="page-19-0"></span>**Utilidades de la Plataforma**

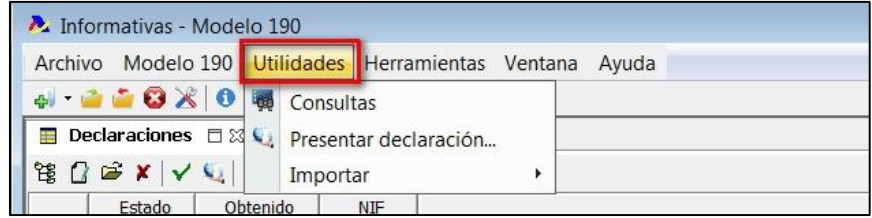

<span id="page-19-1"></span>**CONSULTAS (BORRADOR DETALLADO DE LA DECLARACIÓN)**

Desde **"Utilidades", "Consultas"** se puede obtener una copia detallada de la declaración pero que no es válida para su presentación.

En primer lugar aparece una pantalla de presentación y a continuación una ventana en la que hay que introducir los criterios de búsqueda. En el ejemplo de las imágenes que se muestran a continuación, se filtra la búsqueda a partir de un declarante en concreto.

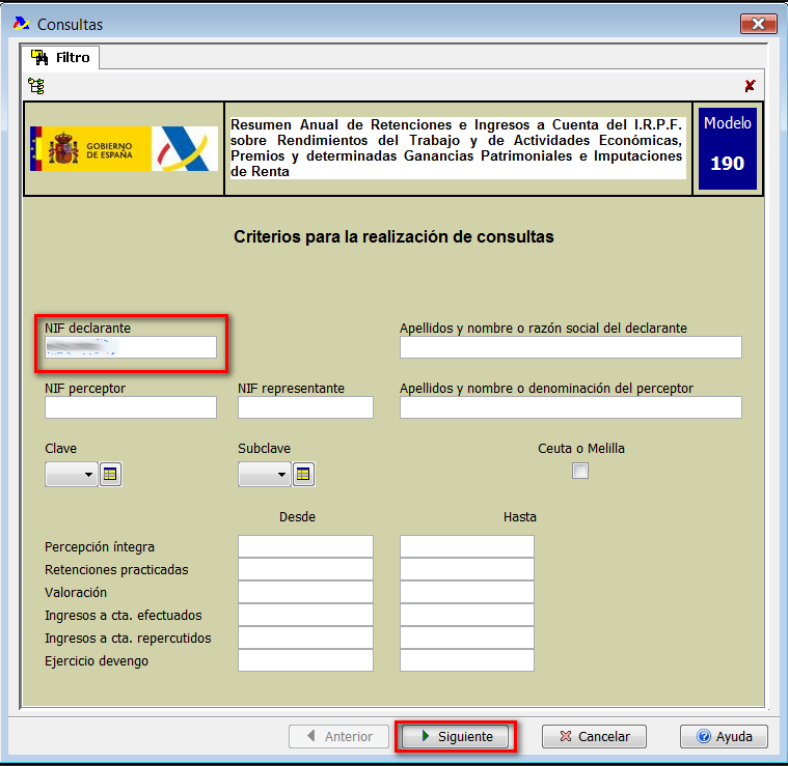

Una vez especificados los criterios, aparece una pantalla con los resultados de la consulta.

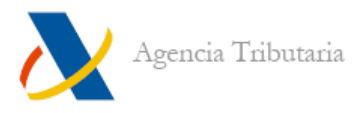

Esta pantalla final muestra los totales de los campos que contienen importes y permite realizar dos acciones:

 **Editar un registro:** hay que seleccionar un perceptor (o declarado) y hacer clic en el icono de la lupa (corregir).

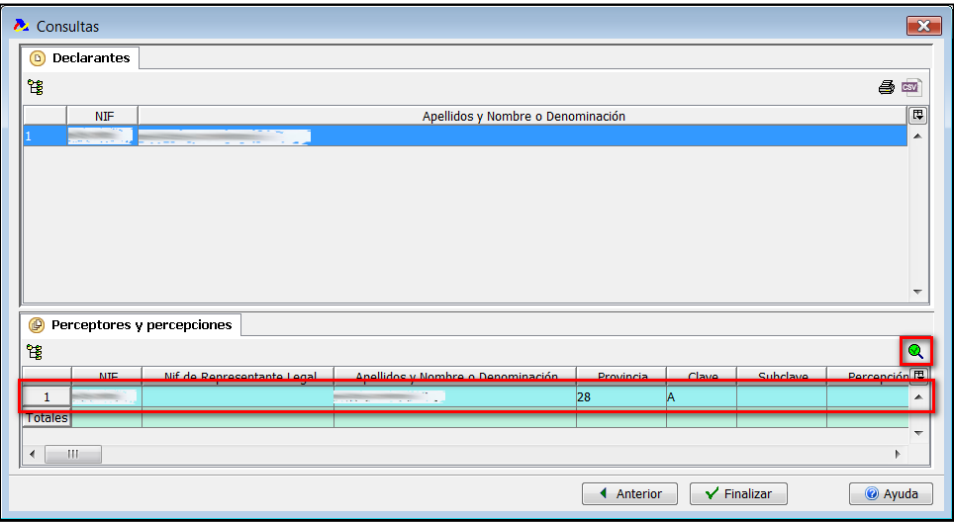

 **Impresión del resultado de la consulta:** se selecciona un declarante y se hace clic en el icono de imprimir. Esta es la forma de obtener una declaración listada con todos sus detalles para aquellos casos en que no se permita la presentación en papel.

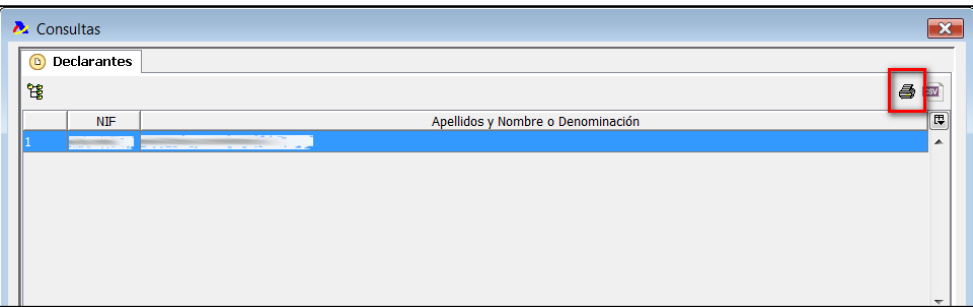

# <span id="page-20-0"></span>**IMPORTACIÓN**

La opción **"Utilidades", "Importar"** permite recuperar los registros de la base de datos del año anterior o importar datos con formato BOE de un fichero (del mismo ejercicio o del anterior). Los ficheros deben tener un diseño lógico adecuado para que puedan ser importados a la Plataforma Informativas. En el caso del modelo 190 también se permite la importación de datos desde el programa de Retenciones 2016.

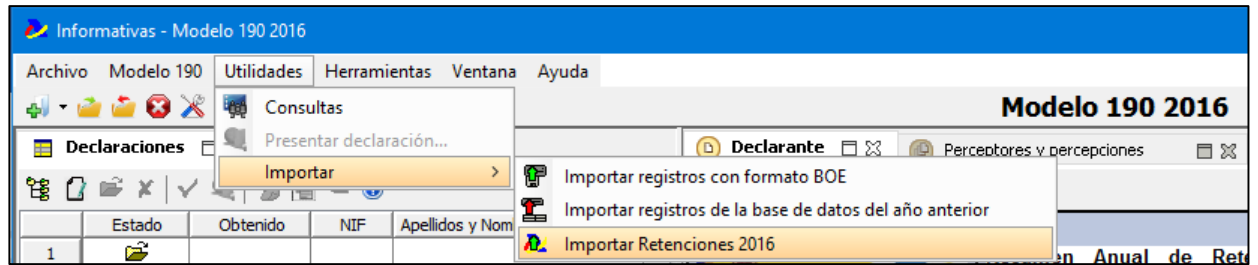

El proceso de importación aparece detalladamente explicado en el apartado Importar [declaraciones](#page-25-3) de este mismo manual.

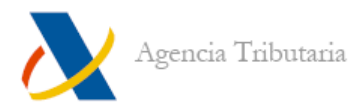

# <span id="page-21-0"></span>**Herramientas**

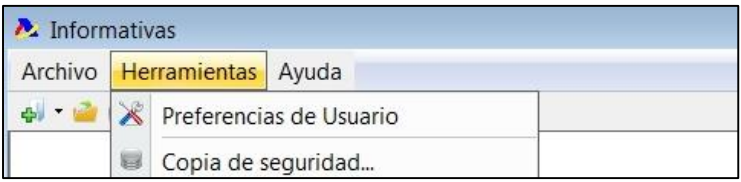

### <span id="page-21-1"></span>**PREFERENCIAS DE USUARIO**

Desde esta opción se puede personalizar la configuración de la Plataforma Informativas. Se divide en varios apartados:

### **General**

- En **"Plataforma",** además de realizar otras acciones, puede cambiar la ruta en la que se generan y almacenan los archivos PDF. Todos los elementos de este menú son descriptivos, a excepción de **"TimeOut Tareas en segundos"** (tiempo máximo de espera de realización de tareas antes de pasar a otro estado). Este tiempo se puede aumentar **hasta 240 segundos.**
- La opción **"Abrir Modelo"** es útil para indicar las preferencias de orden de apertura, arranque del programa con el último modelo con el que haya trabajado, o cantidad de modelos que contendrá el menú de acceso rápido a los modelos.
- En la opción **"Importación"** puede indicar la ruta donde el programa busca el/los registro/s que se importan, o dejarla en blanco e indicarlo mientras realiza la importación. El número de registros de parada (valor predeterminado en 500), se puede aumentar en función del número de registros que vaya a contener una declaración. Es recomendable que el número indicado aquí sea siempre mayor que el número de registros que se vaya a importar.
- En **"Obtención"** puede indicar la ruta donde desea que se guarde el fichero generado. Si lo deja en blanco la ruta por defecto es la carpeta en la que está instalado el programa.
- **"Apariencia y accesibilidad"** sirve para cambiar la estética de la pantalla y adecuarlo a su gusto. Dispone también de opción para personas con visión reducida.

#### **Web**

- En **"Conexión"** permite configurar las conexiones del programa a Internet en caso de utilizar proxy.
- En **"Navegación"** se permite especificar el navegador con el que enlace el programa al acceder a la página web de la Agencia Tributaria.
- En **"Actualización automática"** se permite especificar la carpeta de descarga de los modelos a agregar.

## **Herramientas**

 Este menú contiene una sola opción: **Log.** Si tiene marcada la casilla **"Permitir la visualización del Log"** aparece el icono correspondiente. Si hace clic en el icono aparece una ventana en la que se muestran las operaciones que el programa ha ido realizando desde que abrió el modelo y, si generó algún error también está incluido en este registro.

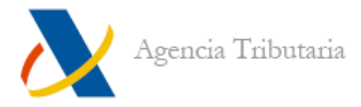

# **Modelo XXX**

- Esta opción sólo aparece en la ventana de **"Preferencias"** cuando hay un modelo abierto que tenga funciones específicas, y sirve para configurar dichas funciones:
	- **180** Emisión de certificados (ejercicio 2015 y anteriores)
	- **190** Emisión de certificados / Importación XML (Retenciones)
	- **193** Modalidad (Normal o Simplificada) (ejercicio 2015 y anteriores)
	- **349** Mostrar aviso de rectificaciones

# <span id="page-22-0"></span>**COPIA DE SEGURIDAD / RESTAURAR COPIA DE SEGURIDAD**

Mediante esta herramienta puede realizar una copia de seguridad de los datos de los modelos que tiene instalados en la Plataforma Informativas. Para poder utilizar esta herramienta es preciso que no haya ningún modelo abierto en la misma. En caso contrario, la opción de menú aparece deshabilitada.

Acceda a esta herramienta mediante el menú **"Herramientas", "Copia de seguridad".**

Aparece un asistente donde debe seleccionar aquellos modelos de cuyos datos quiera hacer una copia de seguridad. También debe indicar un directorio donde quiere que se genere la copia.

Pulsando el botón **"Siguiente",** se inicia el proceso de copia.

Al final del proceso, y si todo ha funcionado correctamente, se genera en el directorio indicado un archivo con el nombre: **"AAAAMMDDhhmmss.bckpi".**

Donde:

AAAA -> Año de la fecha en que se realiza la copia.

MM -> Mes de la fecha en que se realiza la copia.

DD -> Día de la fecha en que se realiza la copia.

hh-> Hora del día en que se realiza la copia.

mm-> Minuto de la hora del día en que se realiza la copia.

ss-> Segundo del minuto del día en que se realiza la copia.

Para **Restaurar la copia de seguridad** basta con localizar el archivo bckpi que contiene la copia que se quiere importar. Esto restaura los datos. Si no se tienen agregados los modelos hay que agregarlos para, posteriormente, poder acceder a los datos que se habían guardado en dicha copia.

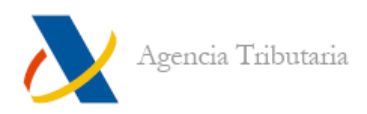

# <span id="page-23-0"></span>**Información y Ayuda**

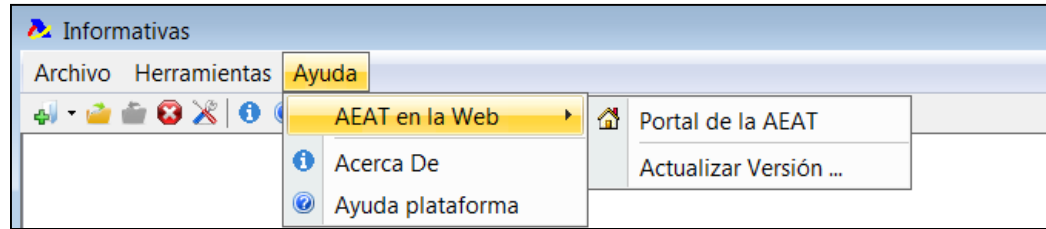

La Plataforma Informativas incorpora varios elementos importantes para ayudarle en posibles consultas relacionadas tanto con la cumplimentación de los modelos como con el funcionamiento de la Plataforma.

# <span id="page-23-1"></span>**AEAT EN LA WEB**

Sin necesidad de que tenga abierto ningún modelo, la Plataforma Informativas incorpora en esta opción una serie de enlaces a diferentes apartados de la página web de la Agencia Tributaria. Para poder acceder a ellos es preciso disponer de conexión a Internet y de un navegador predeterminado.

La última opción, **"Actualizar versión... ",** le permite comprobar directamente si existen actualizaciones disponibles para el programa. Tenga en cuenta que si se produce un error al intentar la actualización automática es posible que esté causado porque su conexión utilice un proxy o por un alto nivel de seguridad en la configuración de su red.

Si tiene algún modelo abierto, al principio de este apartado aparecerán también las opciones **"Normativa y Legislación"** y **"Preguntas más frecuentes".**

# <span id="page-23-2"></span>**AYUDA PLATAFORMA**

Si accede a esta opción sin tener ningún modelo abierto, accede a información general sobre todos los elementos y opciones de la Plataforma Informativas.

Sin embargo, si selecciona la opción de **"Ayuda"** con un modelo cargado, en la parte inferior puede acceder a la información específica sobre el modelo abierto, que abarca cuestiones como forma y plazo de presentación, normativa, novedades, diseños lógicos, etcétera.

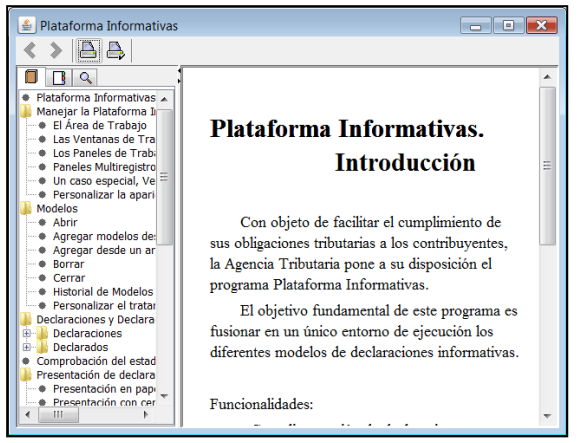

Recuerde que si pulsa la **tecla F1** con el cursor parpadeando **en cualquier casilla,** accede directamente a la ayuda sobre la cumplimentación de ese campo.

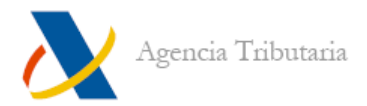

# <span id="page-24-0"></span>**Características especiales de algunos modelos**

# <span id="page-24-1"></span>**MODELOS 180 Y 190: EMISIÓN DE CERTIFICADOS**

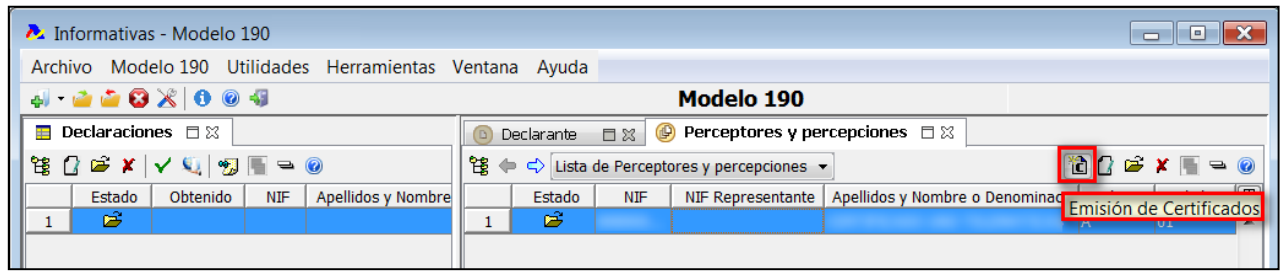

Desde la ventana de perceptores, los modelos 180 y 190 permiten emitir certificados pulsando el icono correspondiente de la barra de herramientas o bien haciendo clic sobre los perceptores con el botón derecho del ratón. Para la obtención de los certificados es preciso que la declaración haya sido cumplimentada correctamente.

El programa permite la emisión de certificados colectivos, es decir, emitir los certificados correspondientes a los perceptores seleccionados para un determinado declarante o retenedor. No obstante, en algunos casos, cuya relación puede obtenerse en la Ayuda de la Plataforma Informativas dentro del correspondiente modelo, no será posible la generación mediante el programa y será necesario emitirlos de forma manual.

Cumplimente, en su caso, los datos adicionales anteriormente citados y haga clic en **"Siguiente"** para proceder a la generación de los certificados.

Una vez finalizado el proceso, se muestra el resumen de la emisión de certificados, indicando si han sido emitidos y, en caso contrario, la descripción de la causa de su exclusión.

#### <span id="page-24-2"></span>**MODELO 190: IMPORTAR RETENCIONES 2016**

Esta opción (en **"Utilidades", "Importar")** permite incorporar el fichero XML resultado de los cálculos generados por el programa Retenciones 2016 desarrollado por la Agencia Tributaria. Tenga en cuenta que este fichero se genera como resultado de la importación de otro fichero XML de entrada que habrá creado el usuario por sus propios medios.

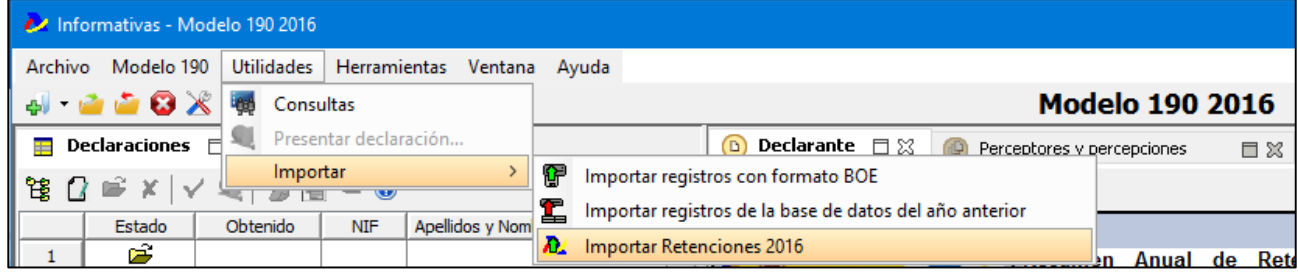

El esquema **("AEATRetenciones2016.xsd")** que valida los ficheros aceptados por el programa de Retenciones 2016 se distribuye junto con dicho programa. También puede obtenerse en la página web de la Agencia Tributaria (Módulo de cálculo de Retenciones 2016).

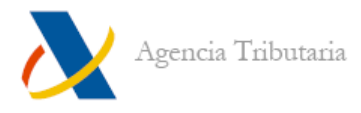

# <span id="page-25-0"></span>**MODELO 190: TRATAMIENTO DE AVISOS**

Esta opción en **"Herramientas", "Preferencias de usuario", "Modelo 190",** permite desactivar la detección de avisos durante la validación. De forma que no se ralentice excesivamente el proceso.

#### <span id="page-25-1"></span>**MODELO 193: DECLARACIÓN SIMPLIFICADA**

Es posible marcar la declaración como **"Simplificada"** en la casilla correspondiente de la pestaña del **"Declarante",** pero esta acción sólo es posible en el momento de dar de alta la declaración y no puede ser modificada con posterioridad.

### <span id="page-25-2"></span>**MODELO 193: GESTIÓN DE DUPLICADOS**

Esta opción se encuentra dentro del menú **"Utilidades".**

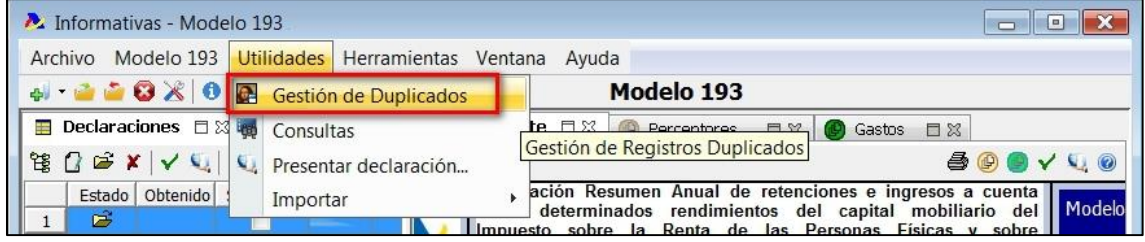

Esta herramienta le facilita la solución al problema de la existencia de registros duplicados entre los declarados de una declaración que impiden la obtención de declaraciones correctas. Puede marcar los registros duplicados en la lista de declarados, acumular todos los registros en uno y borrar el resto o eliminar todos los registros duplicados excepto uno.

El resultado de este proceso es irreversible, por lo que es conveniente hacer una copia de seguridad de los datos antes de usar este asistente.

# <span id="page-25-3"></span>**IMPORTACIÓN DE DECLARACIONES**

# <span id="page-25-4"></span>**Importar registros con formato BOE**

Esta opción le permite incorporar datos del modelo correspondiente almacenados en un fichero ajeno a la Plataforma Informativas, pero sólo son válidos los ficheros creados según la normativa vigente. Una vez seleccionado el fichero, el contenido es analizado y si es válido los datos son incorporados y, en su caso, añadidos a los ya introducidos en el programa.

Lo primero que aparece al hacer clic en **"Importar registros con formato BOE"** es un aviso que nos indica el número máximo de errores que puede haber durante la importación. Si se sobrepasa ese margen, se cancela la importación.

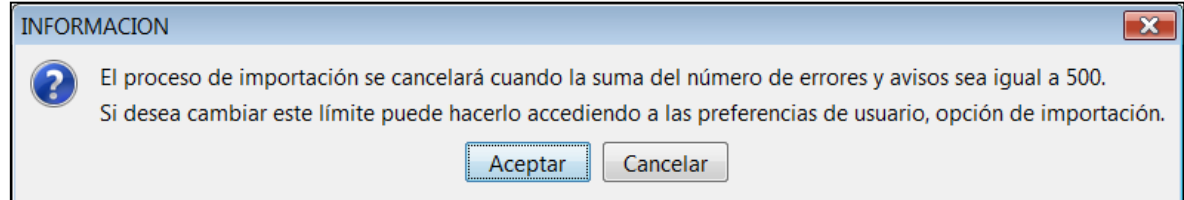

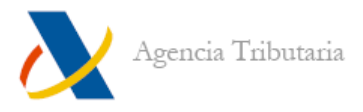

Haga clic en el icono de la carpeta para acceder a la ruta donde está guardado el fichero que desea importar, selecciónelo y haga clic en el botón **"Siguiente".**

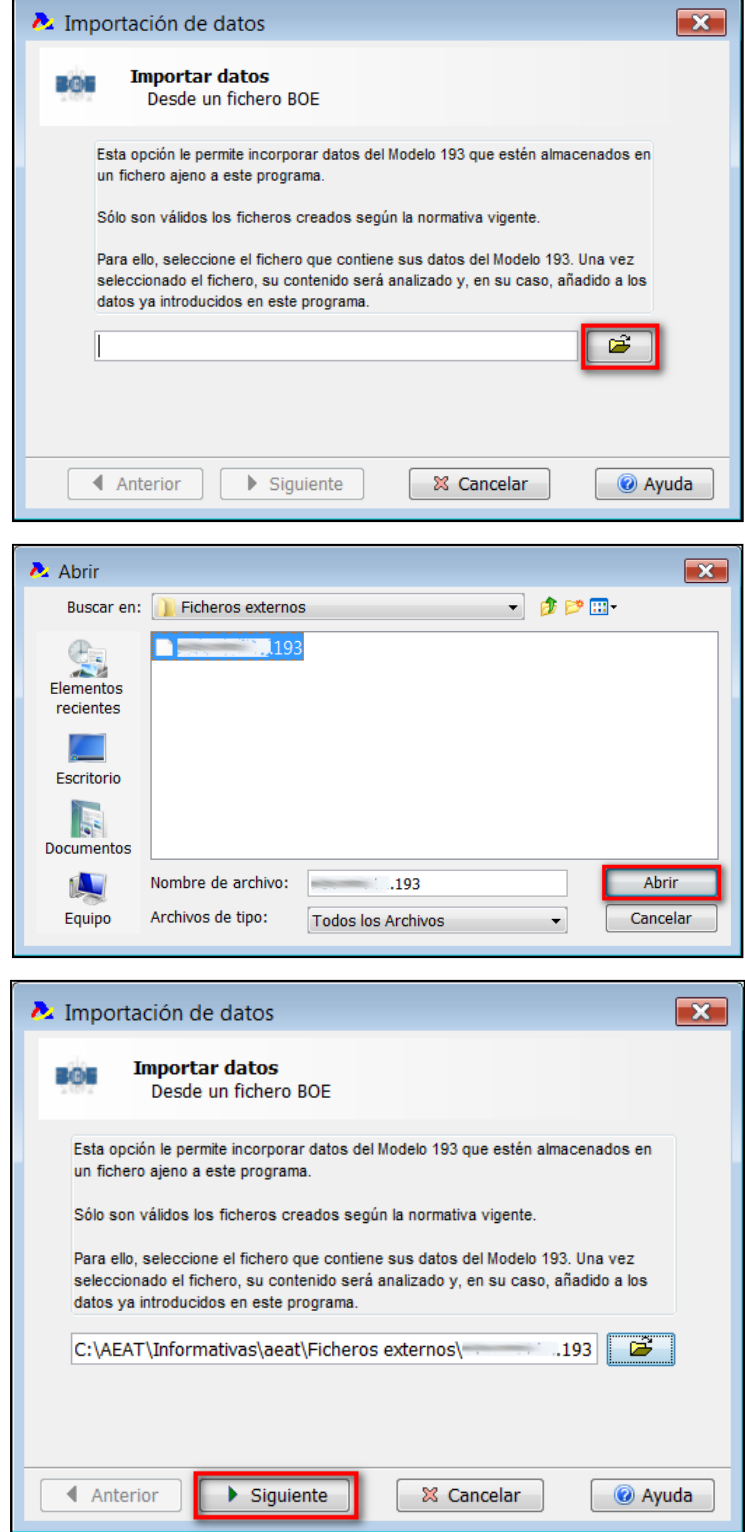

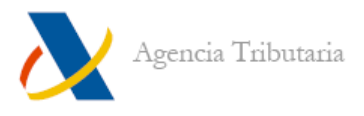

Una vez finalizado el proceso de importación, aparece un resumen de los datos importados. Sobre el botón **"Finalizar"** aparece un mensaje en el que se indica si el fichero se ha importado correctamente o si se han encontrado errores.

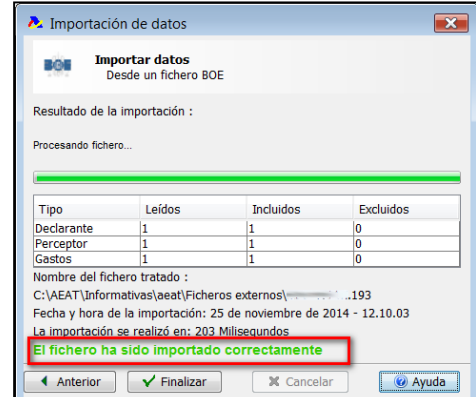

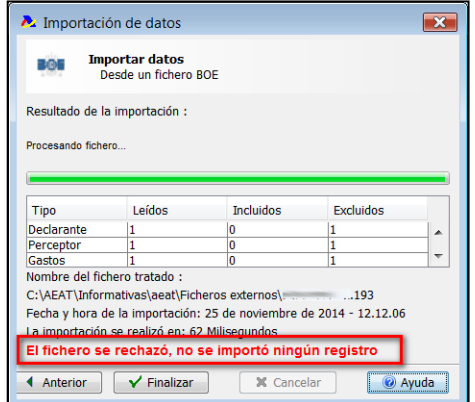

En el caso de que exista algún error en el fichero puede comprobar de qué se trata en la ventana inferior de **"Errores o Avisos",** en el campo **"Descripción".**

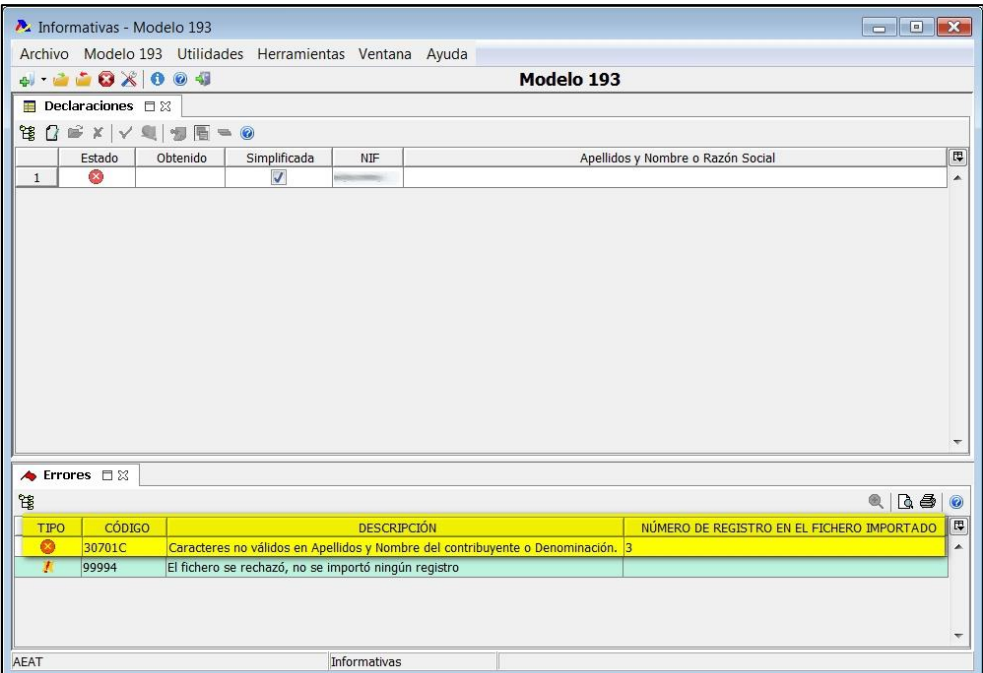

# <span id="page-27-0"></span>**Importar registros de la base de datos del año anterior**

Esta opción permite incorporar datos del modelo correspondiente que estén almacenados en una base de datos del ejercicio anterior que sea válida.

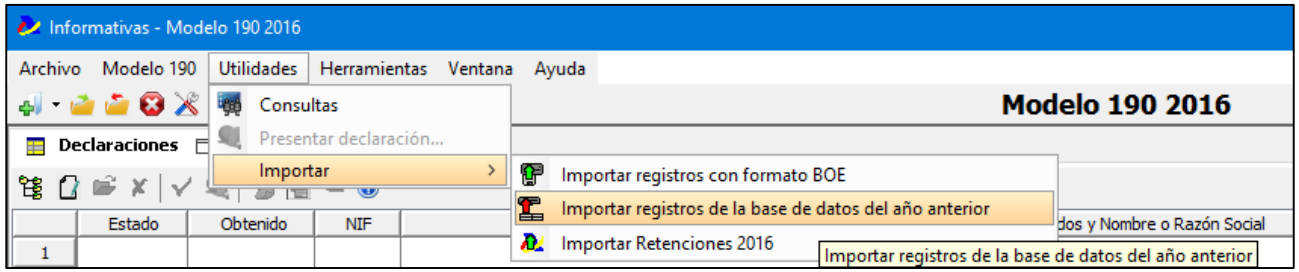

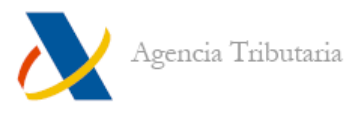

Recuerde que el proceso de importación se cancela si la suma de errores es igual a 500 y que si desea cambiar el límite puede hacerlo desde **"Herramientas", "Preferencias de usuario", "General", "Importación".**

Por defecto aparece la ruta de la base de datos para ese modelo del año anterior. En este caso, puesto que el programa está instalado en la ruta por defecto C:\AEAT\Informativas, la carpeta **"Datos"** contiene a su vez la carpeta **"19020151.00"** con los datos de este modelo.

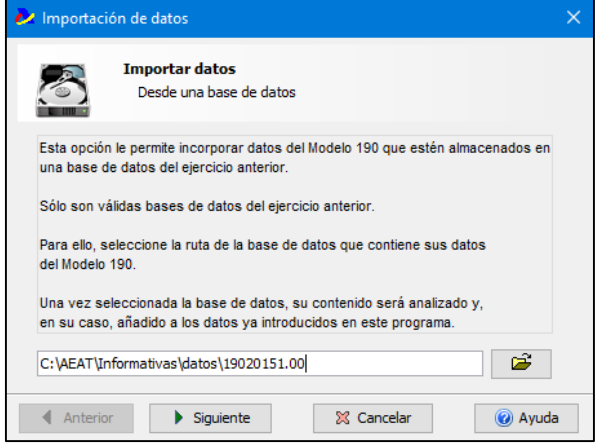

Una vez que haga clic en el botón **"Siguiente"** le aparece un resumen de los datos que es posible importar. Puede elegir entre importar **"Todos"** los datos o no importar **"Ninguno",** pero tenga en cuenta que los datos marcados en azul se importan de todos modos.

Una vez hecha la selección, haga clic en el botón **"Siguiente"** y compruebe el resultado.

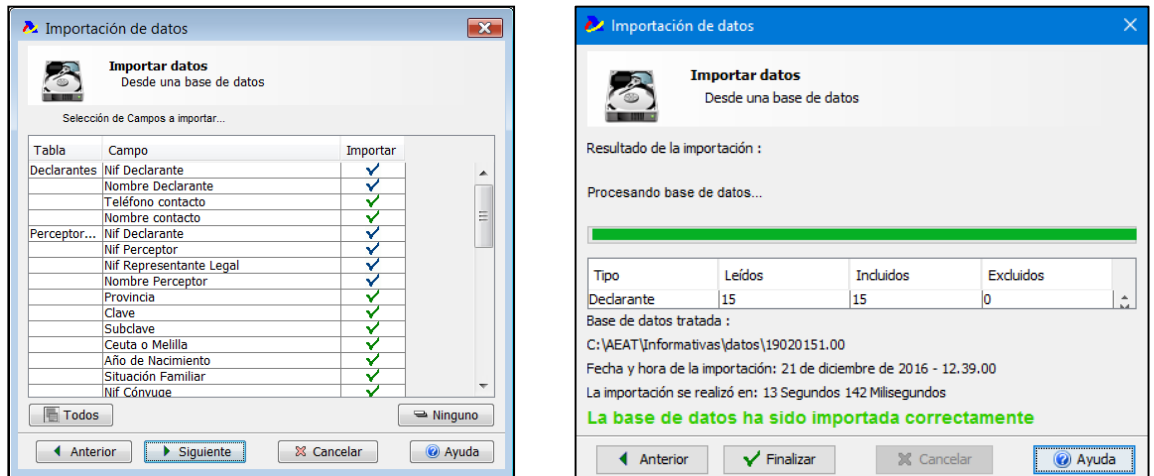

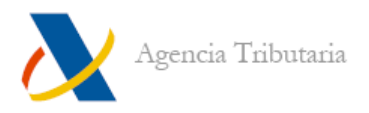

# <span id="page-29-0"></span>**OBTENER DECLARACIÓN**

# <span id="page-29-1"></span>**Acciones previas**

# <span id="page-29-2"></span>**COMPROBACIÓN DEL ESTADO DE UNA DECLARACIÓN**

En cualquier momento puede validar una o varias declaraciones para saber cuál es su estado desde el botón de la barra de herramientas dentro de la pestaña **"Declarante",** lo que valida el declarante editado y todos sus declarados; o desde el botón de la barra de herramientas dentro de la pestaña **"Declaraciones",** lo que valida todas las declaraciones seleccionadas.

Si hay algún error en la validación, el resultado aparece en la pestaña **"Errores".** Al hacer doble clic en cada uno de los errores, se llega al apartado donde se localiza dicho error para proceder a solventarlo.

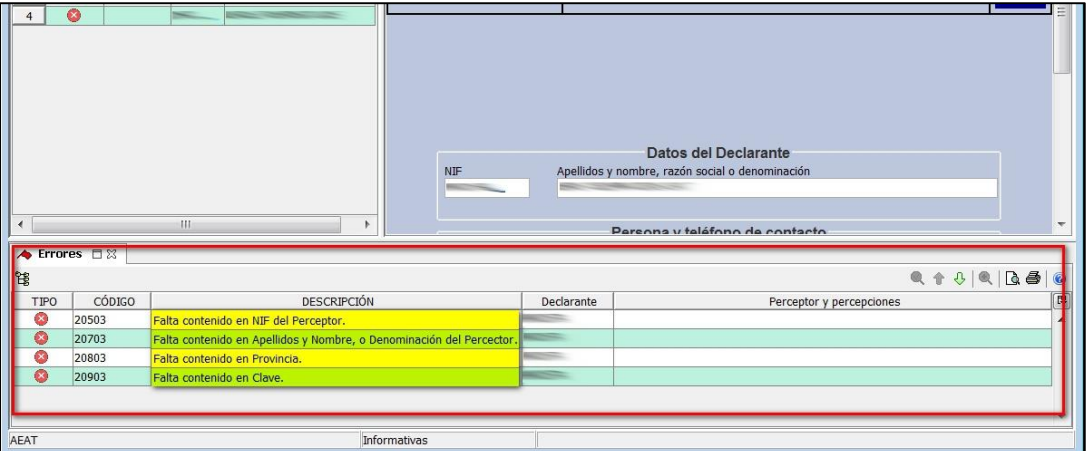

El estado de cada una de las declaraciones que están dadas de alta se refleja por un icono en la columna **"Estado"** de la relación de **"Declaraciones".** 

Si no hay ningún error en la validación, el resultado aparece en la pestaña **"Avisos"**. Si la validación es correcta pero genera algún aviso, aparece también en la pestaña **"Avisos"**.

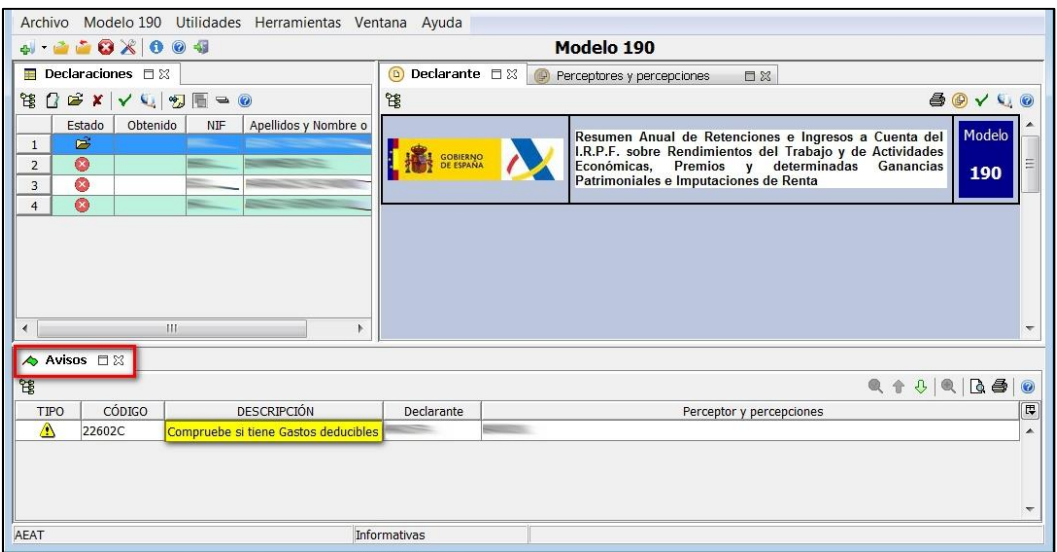

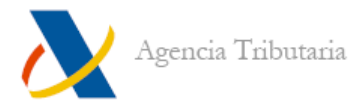

#### <span id="page-30-0"></span>**VISTA PREVIA: GENERACIÓN DE UN BORRADOR**

Para generar un borrador de la declaración (no válido para su presentación) hay que hacer clic en el icono de la impresora que aparece en la esquina superior derecha de la pestaña **"Declarante".**

Aparece un mensaje que debe aceptar para que el programa conecte con la página y permita obtener un borrador de la declaración en PDF.

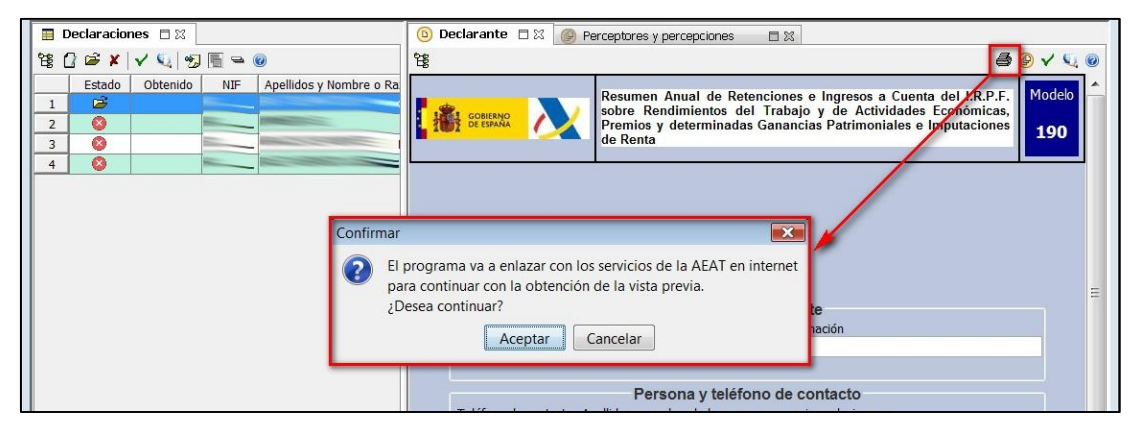

A continuación se muestra la ruta en la que se va a generar el PDF correspondiente al borrador (por defecto lo genera en la carpeta ImpPDF dentro de la ruta de instalación del programa).

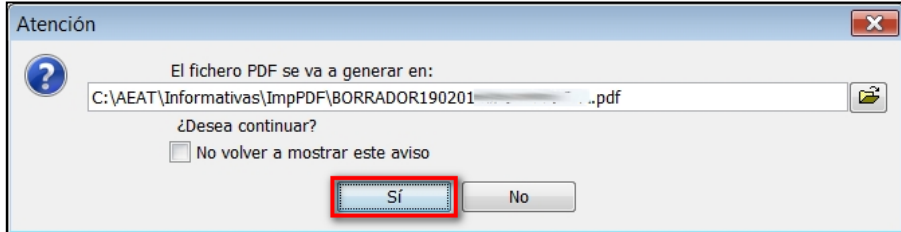

Por defecto se abre el visor de PDF predeterminado y muestra el resumen de la declaración.

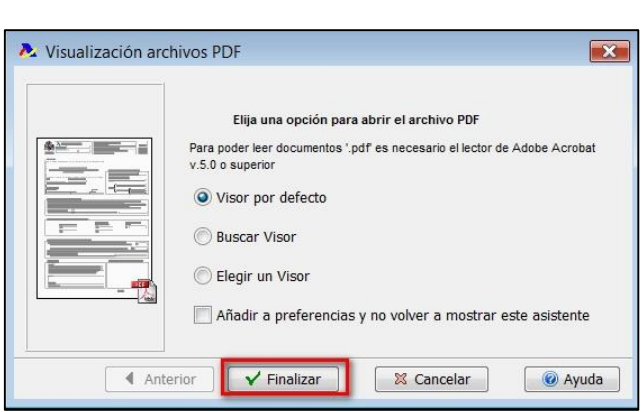

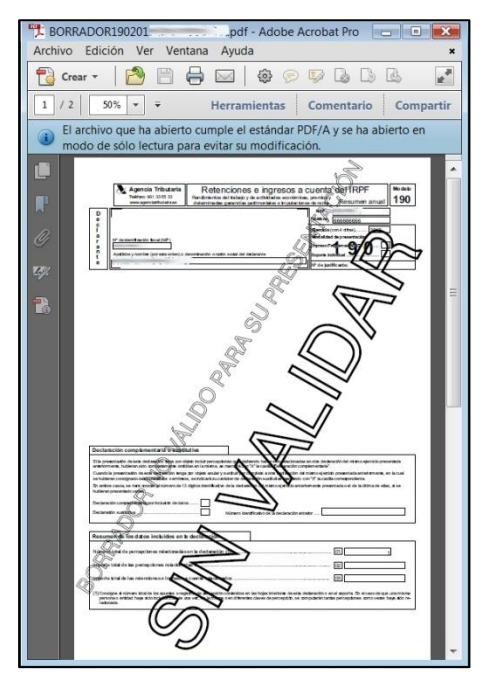

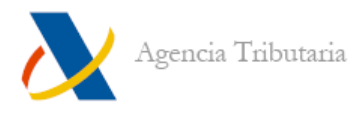

# <span id="page-31-0"></span>**Presentación de la declaración**

Una vez cumplimentada la declaración y si la validación es correcta, puede acceder a las modalidades de presentación desde el menú **"Utilidades"**, **"Presentar declaración"** o bien seleccionando el icono correspondiente.

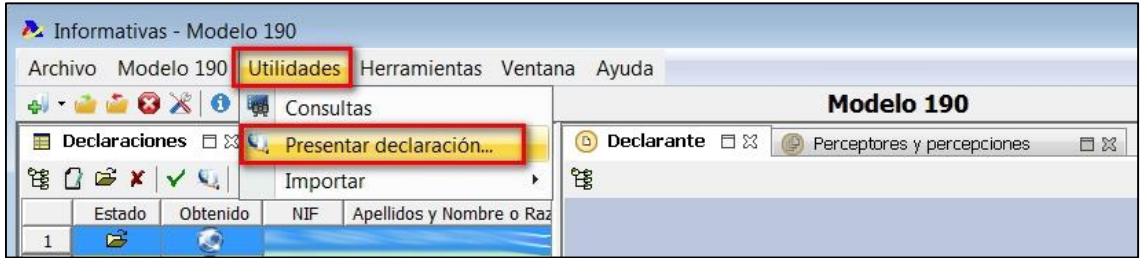

Para seleccionar el tipo de obtención haga clic en el botón **"Siguiente".**

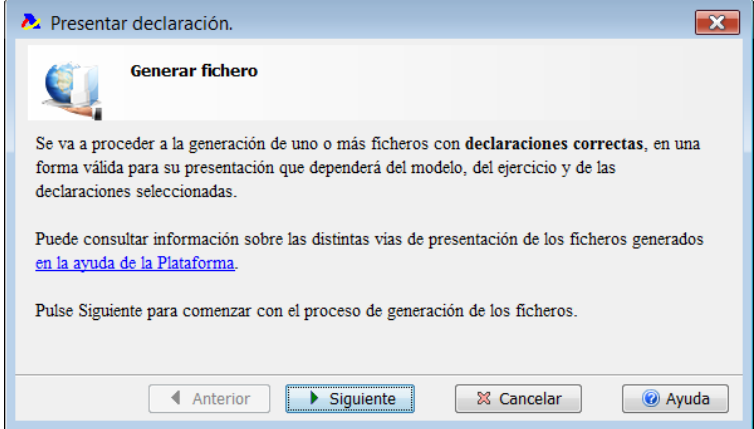

Sólo aparecen activadas las opciones posibles según las características de la declaración que haya seleccionado. Si alguna de las opciones está desactivada, haga clic en el botón **"Ayuda"** para averiguar la causa**.**

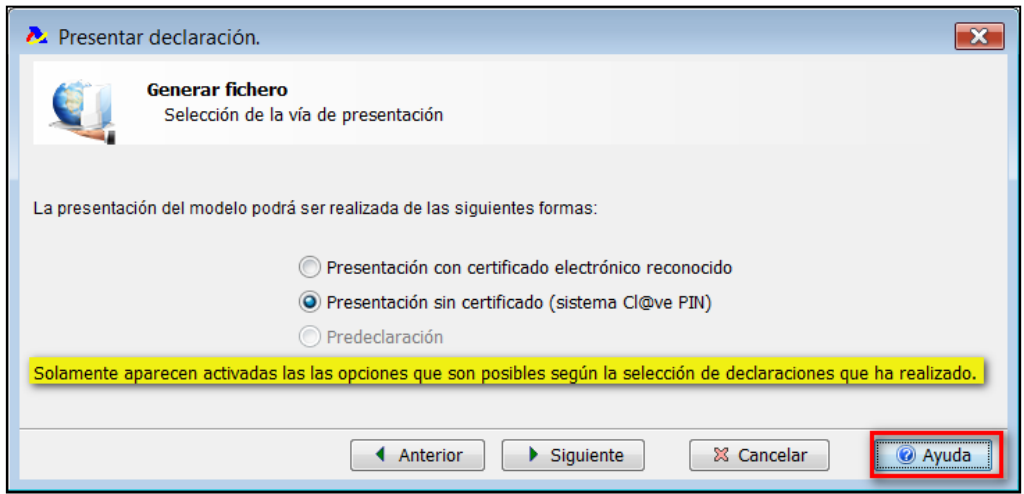

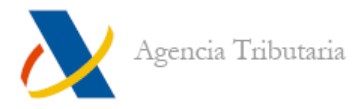

#### <span id="page-32-0"></span>**PRESENTACIÓN CON CERTIFICADO ELECTRÓNICO RECONOCIDO**

Sólo aparecen activadas las opciones disponibles según las características de la declaración que haya seleccionado. Haga clic en **"Siguiente".**

Seleccione el directorio donde se graba el fichero. Dicho fichero tiene por nombre los últimos 8 caracteres del NIF y la extensión correspondiente al modelo (en este caso ".193"). Para indicar la ruta en la que se guarda el fichero haga clic en el icono de la carpeta.

No olvide que es necesario que el certificado electrónico<sup>1</sup> esté instalado en su navegador así como haber guardado el fichero para la presentación en la carpeta **":\AEAT"** o en alguna subcarpeta de ésta.

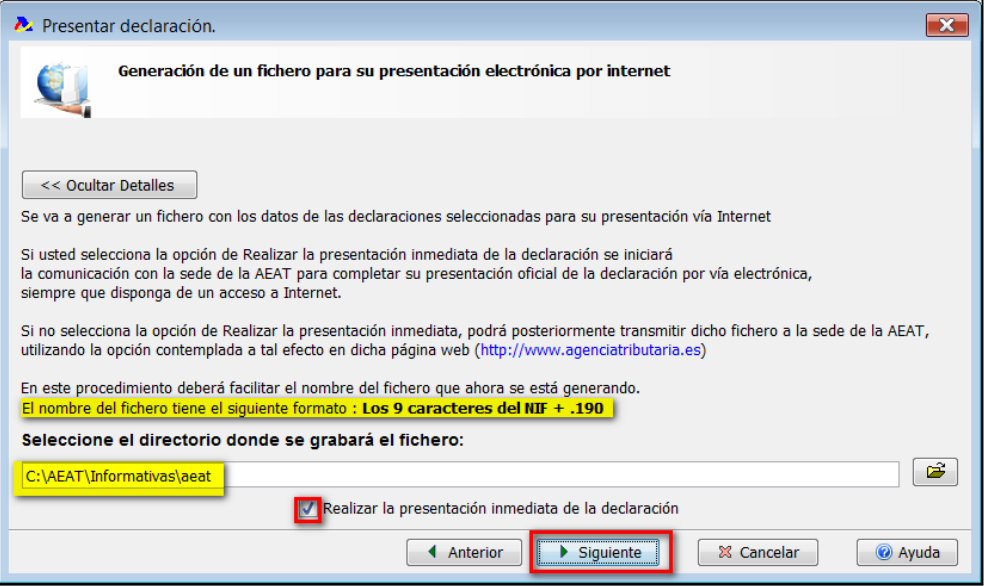

La opción **"Realizar la presentación inmediata de la declaración"** aparece marcada por defecto.

Una vez hace clic en el botón **"Finalizar",** tiene el fichero generado y listo para ser enviado telemáticamente.

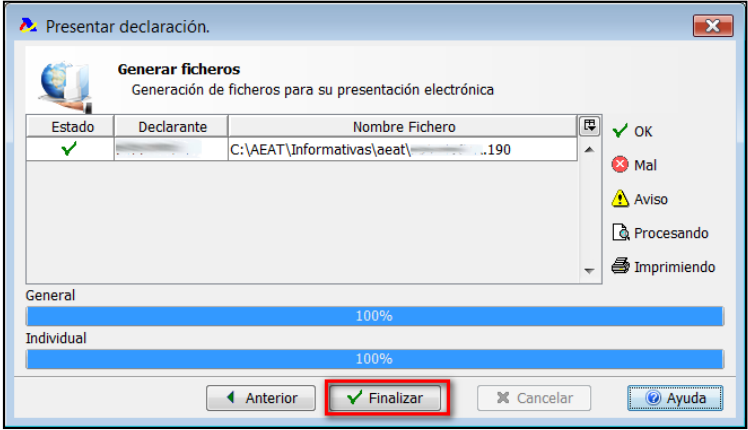

<u>.</u>

<sup>1</sup> Es posible que en la página Web de la Agencia Tributaria encuentre la denominación **"certificado de usuario".** Este término hace alusión al **"certificado electrónico"** referido en la Ley 59/2003, de 19 de diciembre (BOE 20-diciembre-2003).

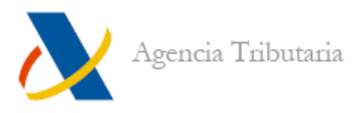

Si dejó marcado **"Presentación inmediata"** el programa muestra la ventana de **"Presentación Modelo XXX".**

En primer lugar hay que elegir el certificado con el que se va a realizar la presentación. Haga clic en el botón **"Seleccionar"** situado junto a los datos identificativos para elegir el certificado correcto.

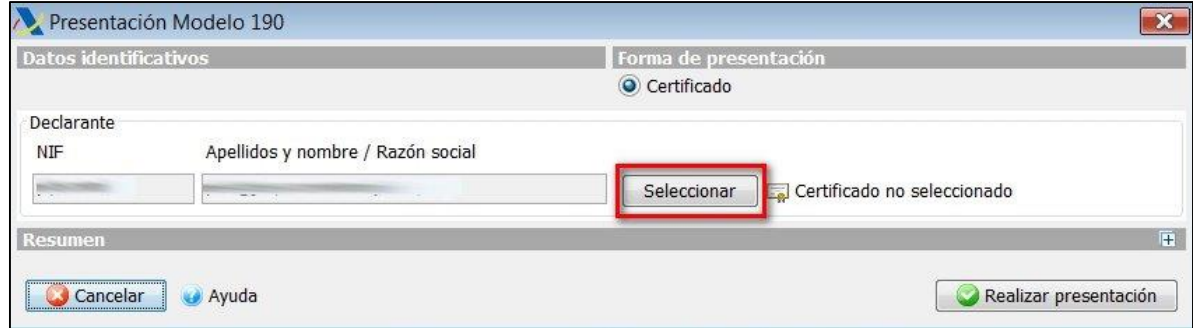

Seleccione el certificado deseado y haga clic en **"Aceptar".**

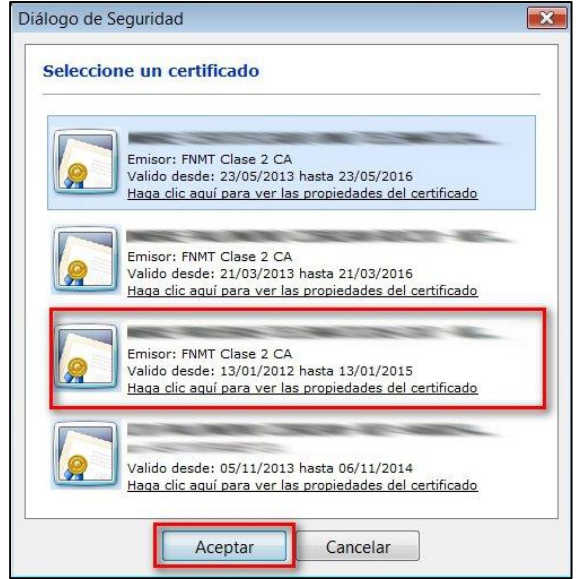

**Nota:** si tras hacer clic no aparece ningún certificado o no muestra el certificado deseado, asegúrese de que está predeterminado el navegador en el que está instalado el certificado deseado. Si no es así, predetermine dicho navegador.

Una vez seleccionado el certificado haga clic en **"Realizar presentación":**

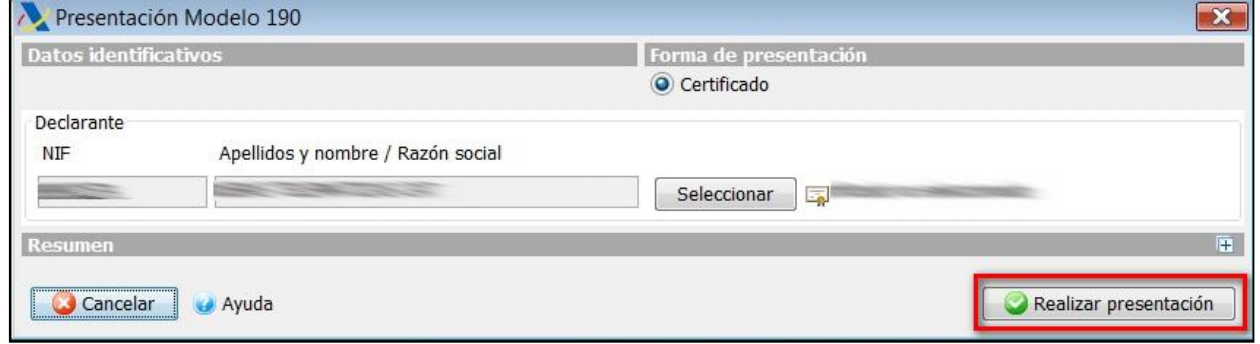

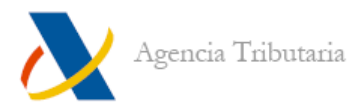

Si desea ver la información que va a enviar haga clic en **"Ver información"** antes de realizar el envío. Si todo es correcto y desea confirmar la presentación marque la casilla **"Conforme"** y haga clic en **"Firmar y enviar".**

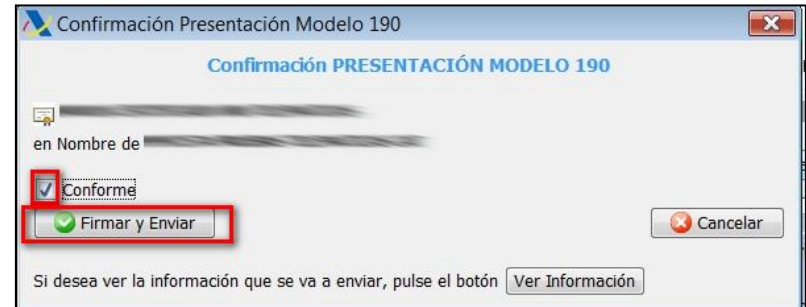

Finalmente aparece el resultado de la presentación en esa misma ventana.

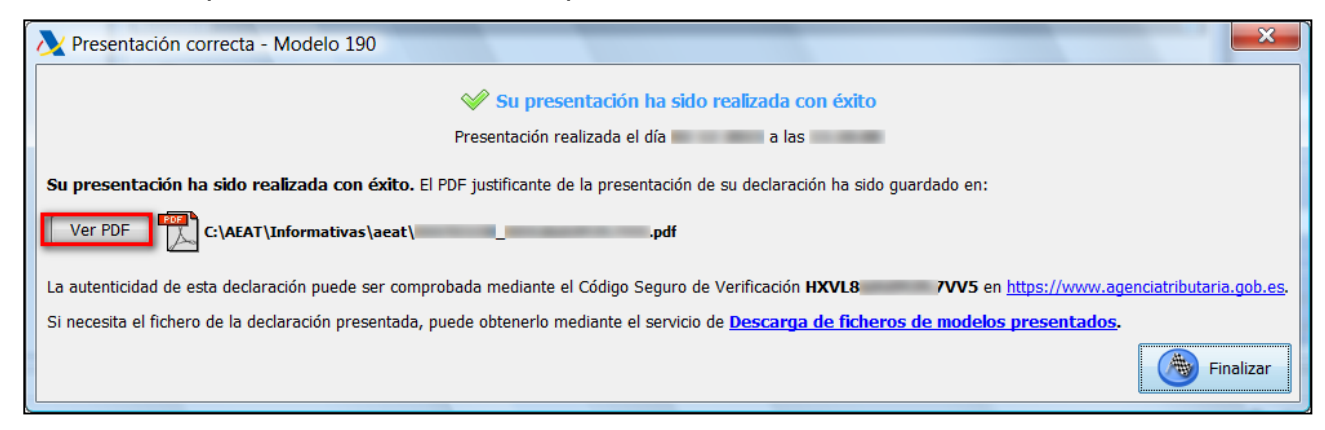

Si la presentación es correcta, desde esta misma ventana puede ver el justificante de presentación de la declaración (**"Ver PDF"**), comprobar el CSV de la declaración presentada y descargar el fichero presentado.

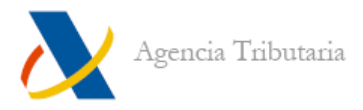

# <span id="page-35-0"></span>**PRESENTACIÓN SIN CERTIFICADO (SISTEMA CL@VE PIN)**

Marque **"Presentación sin certificado (sistema Cl@ve PIN)"** y haga clic **"Siguiente".**

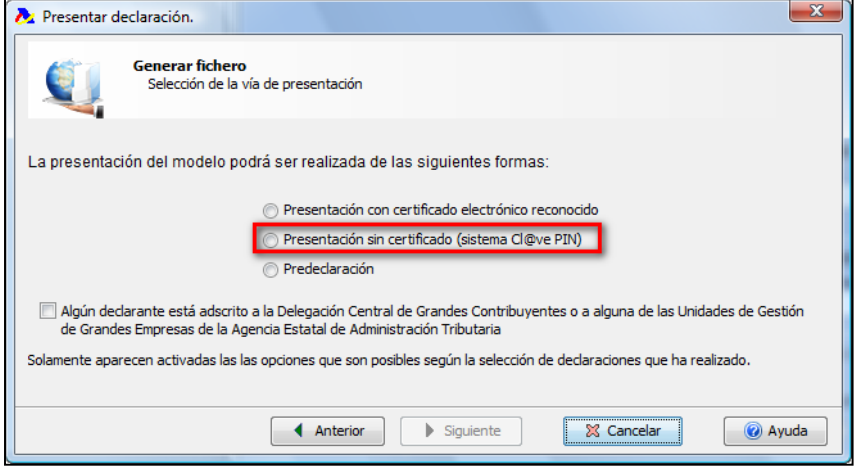

Seleccione el directorio donde se graba el fichero. Dicho fichero tiene por nombre los últimos 8 caracteres del NIF y la extensión correspondiente al modelo. Para indicar la ruta en la que se guarda el fichero haga clic en el icono de la carpeta.

No olvide que para utilizar este sistema es necesario estar dado de alta en el servicio Cl@ve PIN así como haber guardado el fichero para la presentación en la carpeta ":\AEAT" o en alguna subcarpeta de ésta.

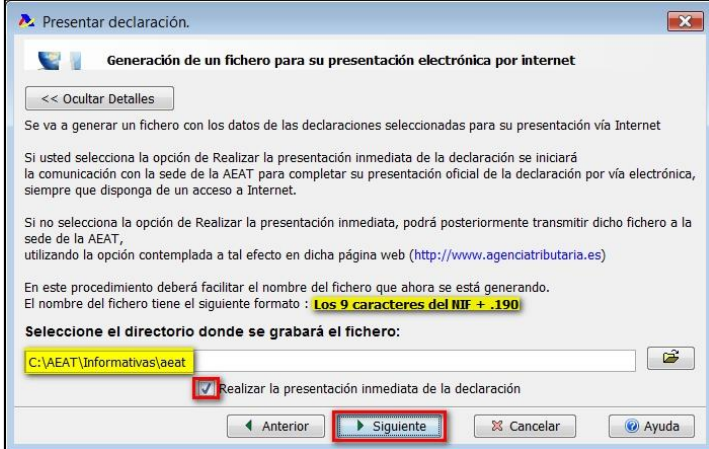

Una vez hace clic en el botón **"Finalizar",** tiene el fichero generado y listo para ser enviado telemáticamente.

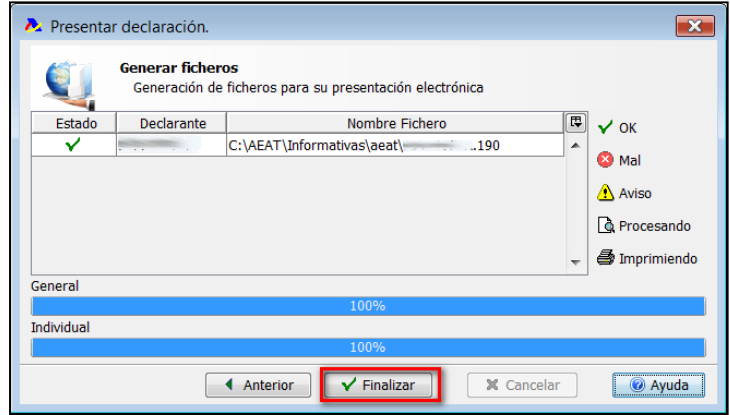

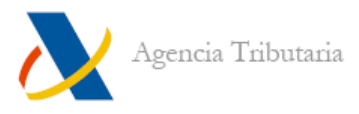

Si dejó marcado **"Presentación inmediata"** el programa muestra la ventana de **"Presentación Modelo XXX".**

A continuación se solicita que introduzca el código de acceso y PIN recibido para poder presentar con Cl@ve. Si en este punto todavía no ha solicitado el PIN haga clic en **"No tengo PIN"** para conectar con la página y poder obtenerlo. Recuerde que el PIN recibido tiene validez de 10 minutos desde su recepción para poderlo utilizar.

Una vez disponga del PIN:

- 1. Introdúzcalo junto a la clave especificada por usted (presentador) en el momento de la solicitud del PIN.
- 2. En la casilla **"NIF Presentador"** hay que introducir el NIF del propio titular de la declaración (si esta se realiza en nombre propio) o bien el NIF de una tercera persona habilitada para la presentación de declaraciones con apoderamiento.

Una vez rellenos los datos solicitados haga clic en **"Realizar presentación".**

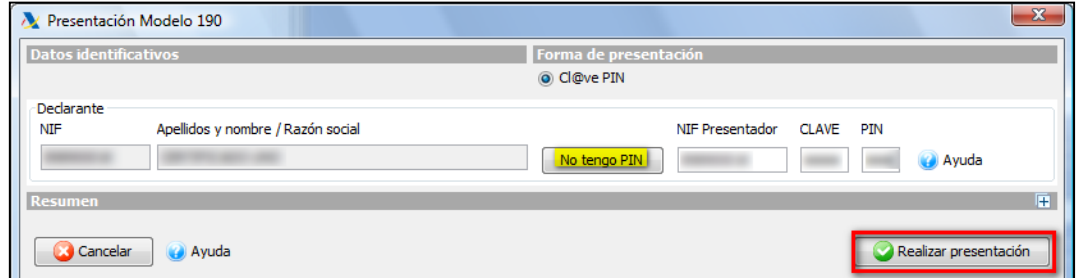

Si desea ver la información que va a enviar haga clic en **"Ver información"** antes de realizar el envío. Si todo es correcto y desea confirmar la presentación marque la casilla **"Conforme"** y haga clic en **"Firmar y enviar".**

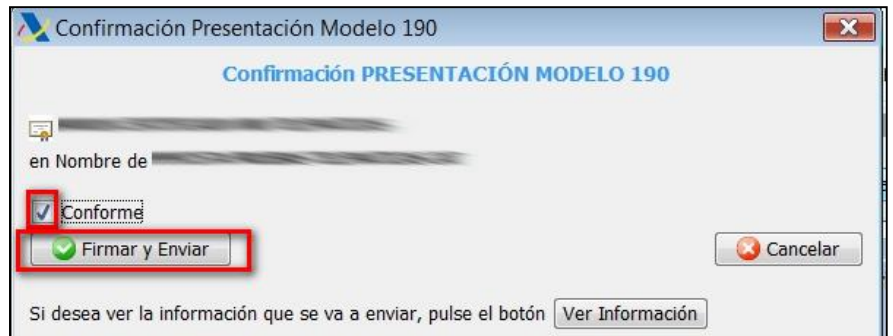

Finalmente aparece el resultado de la presentación en esa misma ventana.

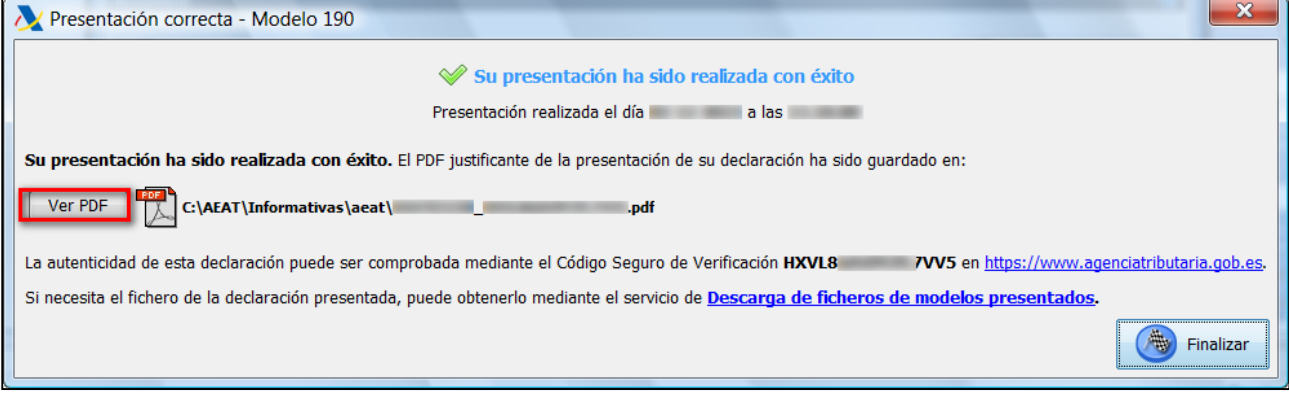

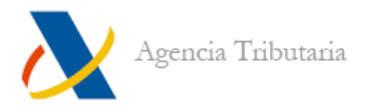

## <span id="page-37-0"></span>**PREDECLARACIÓN**

Marque **"Predeclaración"** y haga clic **"Siguiente".**

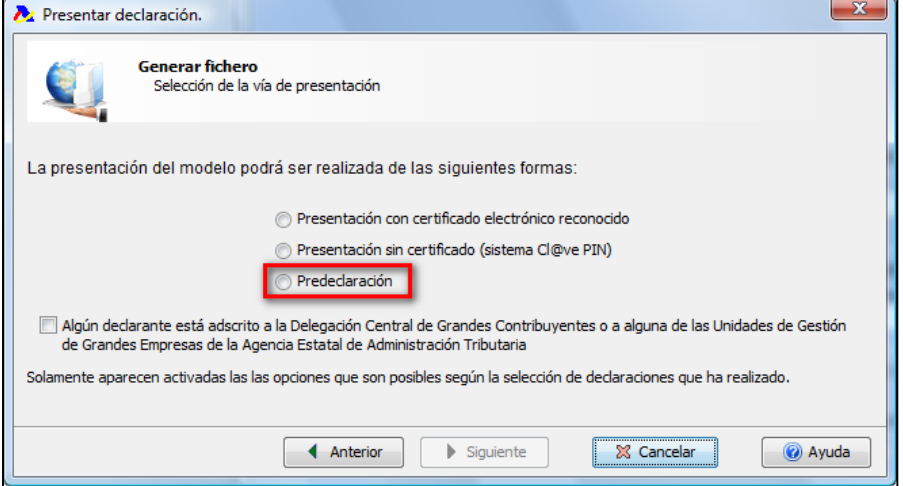

Seleccione el directorio donde se graba el fichero. Dicho fichero tiene por nombre los últimos 8 caracteres del NIF y la extensión correspondiente al modelo. Para indicar la ruta en la que se guarda el fichero haga clic en el icono de la carpeta.

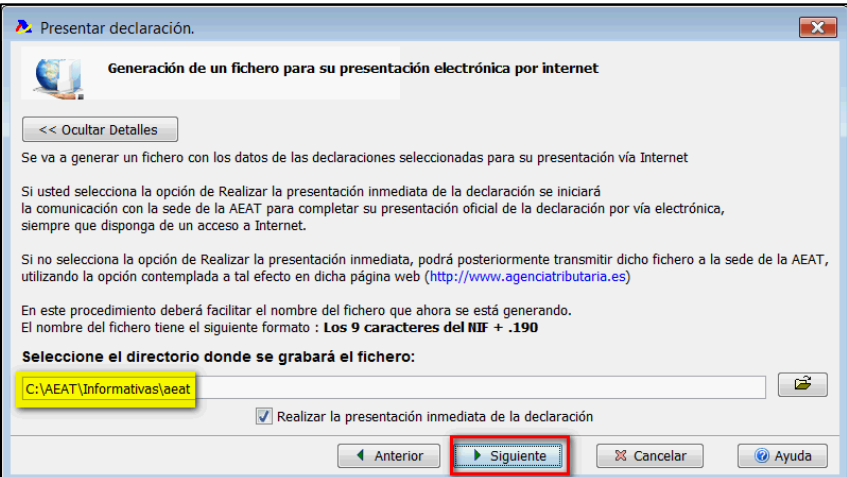

Una vez hace clic en el botón **"Finalizar",** tiene el fichero generado y listo para ser enviado telemáticamente.

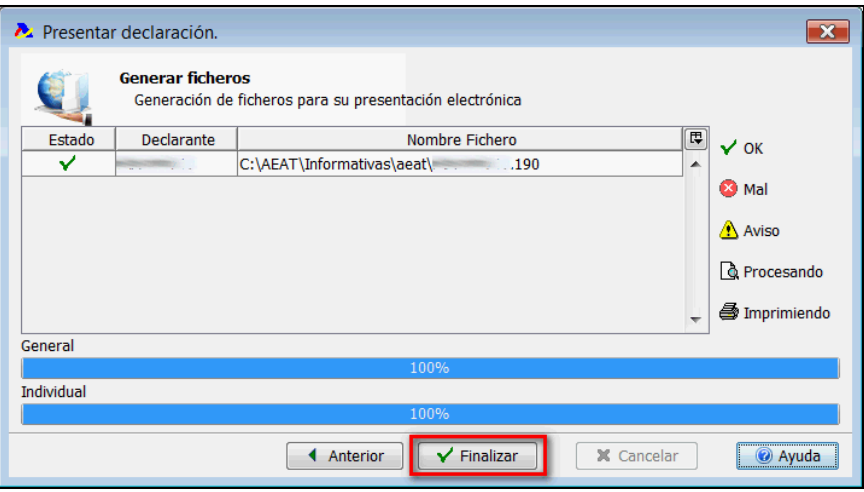

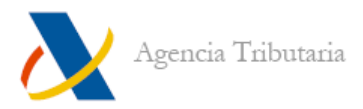

Si dejó marcado **"Presentación inmediata"** el programa muestra ventana de **"Presentación Modelo XXX".** Haga clic en **"Realizar presentación".**

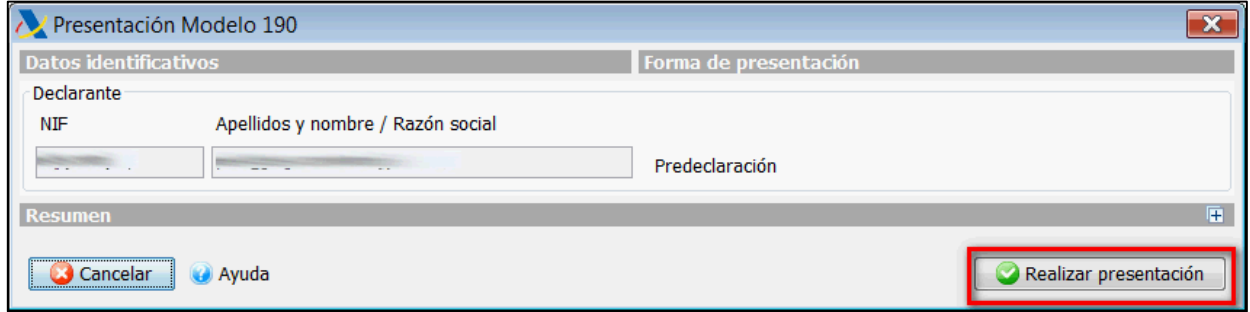

A continuación haga clic en **"Enviar predeclaración".**

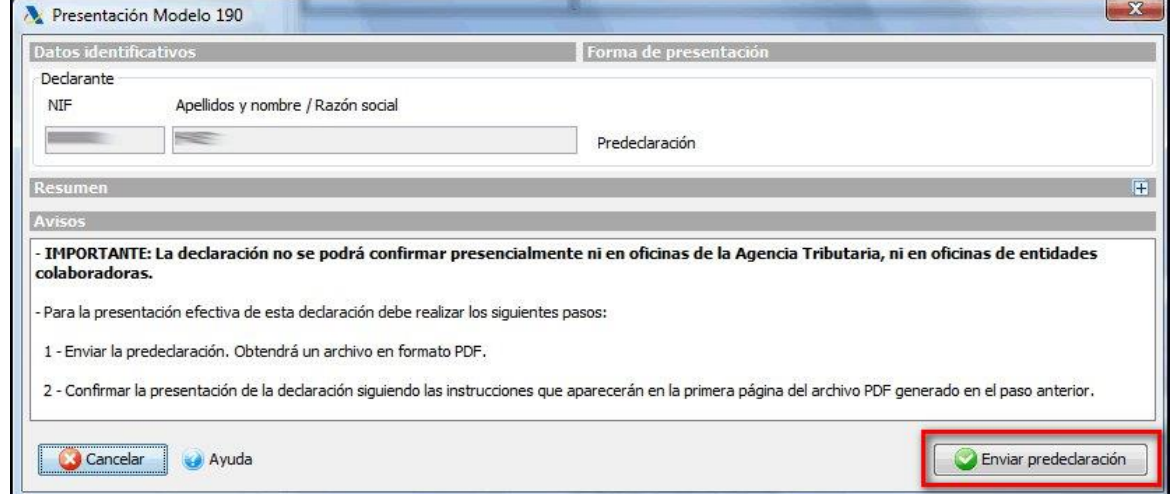

A continuación, tras conectar con el servidor de Agencia Tributaria, aparece un mensaje informativo con la ruta de generación del PDF de la predeclaración.

Si el PDF no se muestra de forma automática haga clic en **"Ver PDF".**

La primera página de la predeclaración generada incluye las instrucciones que hay que seguir para dejar confirmada y presentada la declaración sin necesidad de impresión.

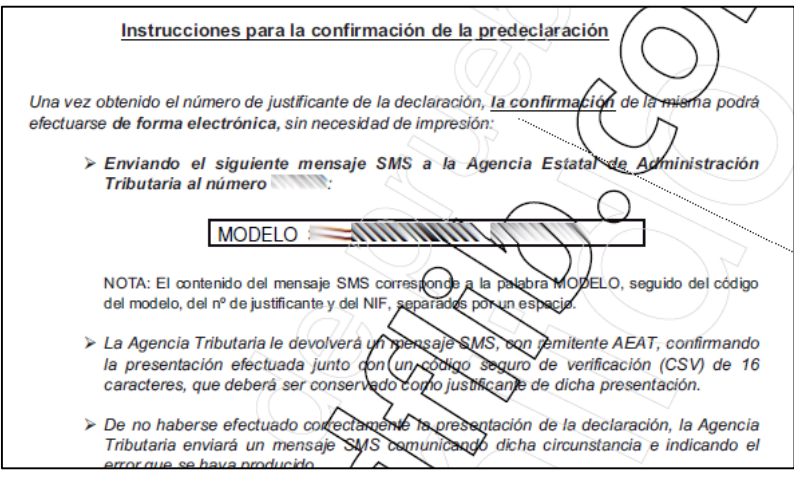

# ------FIN DEL DOCUMENTO-------